# 國立空中大學桃園學習指導中心 112學年度下學期新生學習手冊

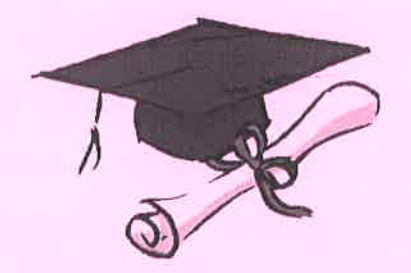

內容若有更新,請以網頁公告為準

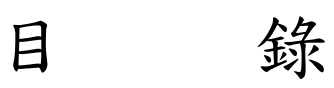

ˍˍˍˍˍˍˍˍˍˍˍˍˍˍˍˍˍˍˍˍˍˍˍˍˍˍˍˍˍˍˍ

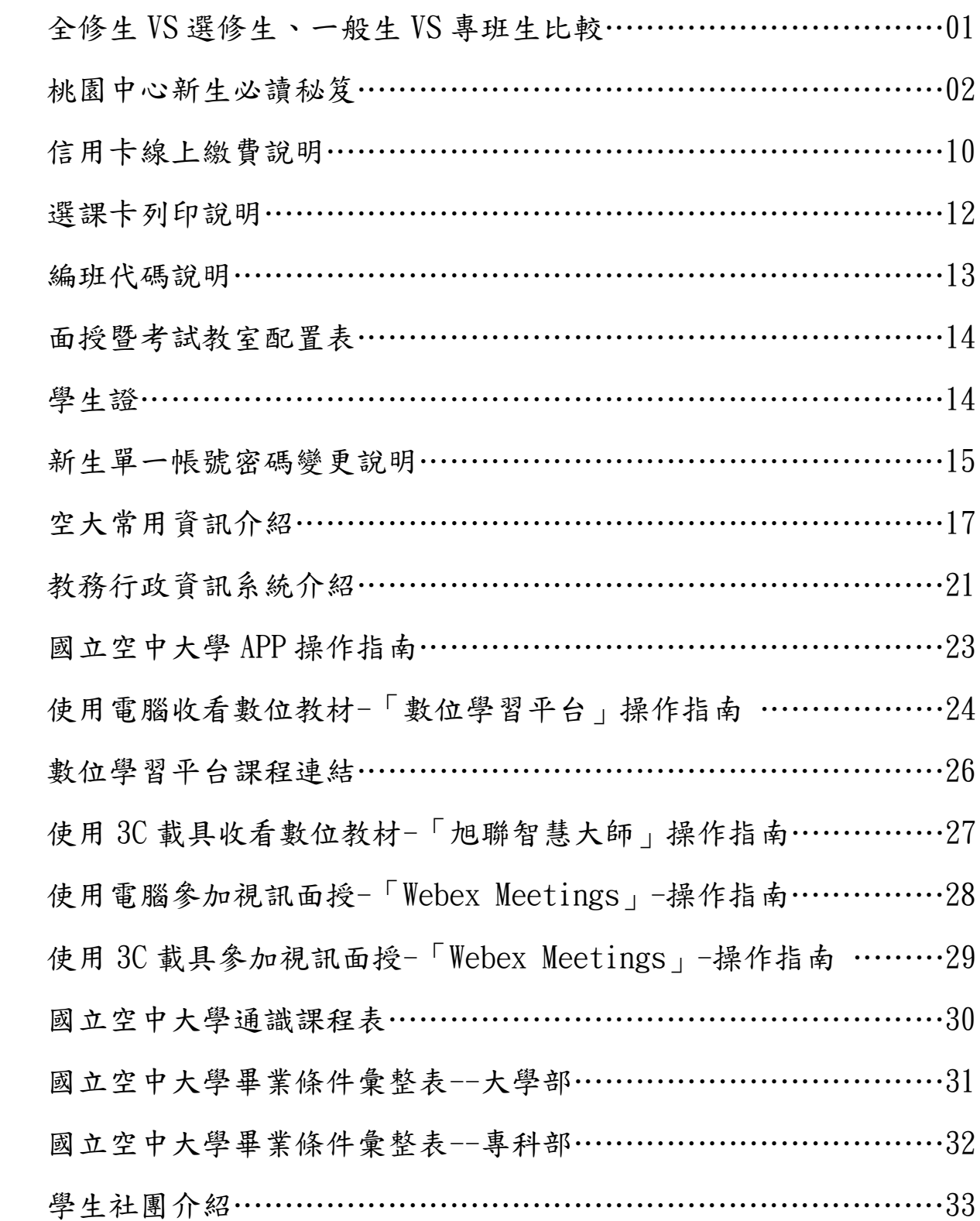

**★本校學生學籍分為大學部(全修生與選修生)及專科部,差異如下:**

| 比較項目   | 全修生                                                                         | 選修生                                                        |
|--------|-----------------------------------------------------------------------------|------------------------------------------------------------|
| 報名年齡   | 不限年龄                                                                        | 年滿 18 歲                                                    |
| 報名學歷限制 | 高中、高職畢業或同等學力                                                                | 不限學歷 (無法報名全修生學<br>歷者,可先報名選修生,俟修<br>得本校40學分後,再報名轉<br>為全修生。) |
| 學藉     | 有學藉                                                                         | 無學藉                                                        |
| 修業年限   | 無修業年限                                                                       | 無修業年限                                                      |
| 成績、畢業  | 成績及格發給學分證明書<br>修滿學分且符合畢業規定<br>者,可申請畢業,取得畢<br>業證書,並獲頒學位。                     | 成績及格發給學分證明<br>書。<br>不得申請畢業。<br>無法取得學位證書。                   |
| 學分減修   | 專科以上畢(肄)業者,入學後<br>可依規定辦理。                                                   | 不得申請學分減修。                                                  |
| 學生證    | 有學生證                                                                        | 無學生證(僅有選課卡)                                                |
| 學雜費減免  | 可辦理減免對象:65歲以上年<br>長者、原住民、身心障愾學生<br>及身心障礙人士子女、低收入<br>戶、及中低收入戶及特殊境遇<br>家庭之子女。 | 僅 65 歲以上年長者,可滅免<br>學分費。                                    |

全修生、選修生比較表

**★依選課方式不同分為一般生、專班生,差異如下:**

一般生、專班生比較表

| 項目   | 一般生                              |                                          | 專班生                                                               |  |
|------|----------------------------------|------------------------------------------|-------------------------------------------------------------------|--|
| 選課   | 同學從每學期教務處公告開設之科目<br>中,自行選課。      |                                          | 依同學的學習目的性及<br>需求性,中心幫同學統<br>一安排課程。如員警專<br>班、法律專班、社工科<br>專班、生科專班等。 |  |
|      | A實體面授                            | B網路視訊面授                                  | 實體面授                                                              |  |
| 面授方式 | 該課程選修人數達<br>10 人以上,可開設<br>實體面授班。 | 實體班未成班或<br>選擇視訊面授<br>班,編為網路面<br>授班。      | 修讀學生人數須達 20<br>人以上,才能開班。                                          |  |
| 面授地點 | 中壢家商或陽明高<br>網路<br>中              |                                          | 中壢家商或陽明高中                                                         |  |
| 授課時間 | 依中心公告之時間<br>與時段到校上課              | 依校本部公告時<br>間與時段(可選<br>擇上午、下午或<br>晚間)上網上課 | 依中心公告之時間與時<br>段到校上課                                               |  |
| 考試方式 | 全校統一命題、集中考試、集中閱卷                 |                                          | 授權面授老師評量                                                          |  |
| 考試時間 | 全校統一時間                           |                                          | 依中心公告時間                                                           |  |
| 考試地點 | 中壢家商或陽明高中                        |                                          |                                                                   |  |

# 桃園中心新生必讀秘笈

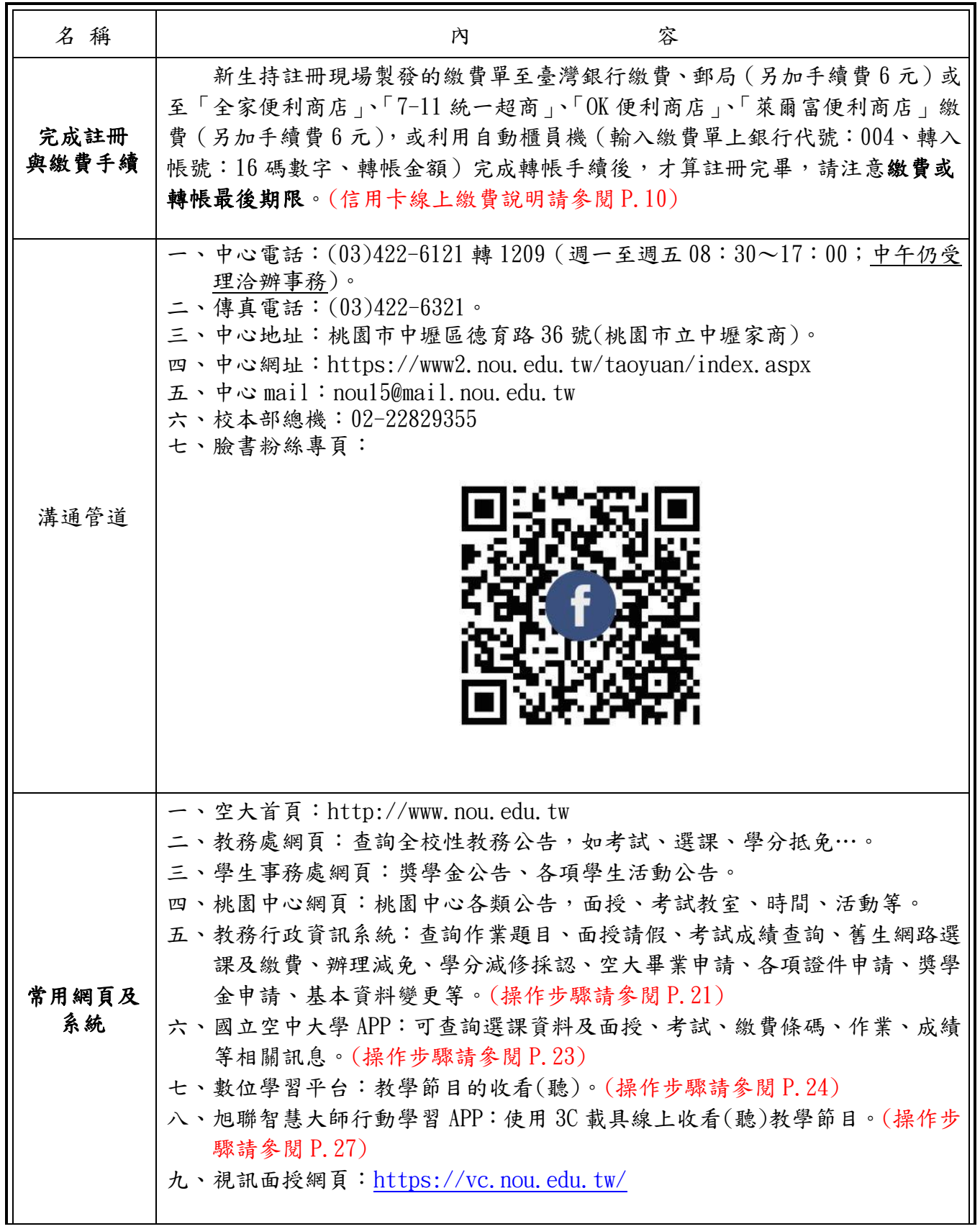

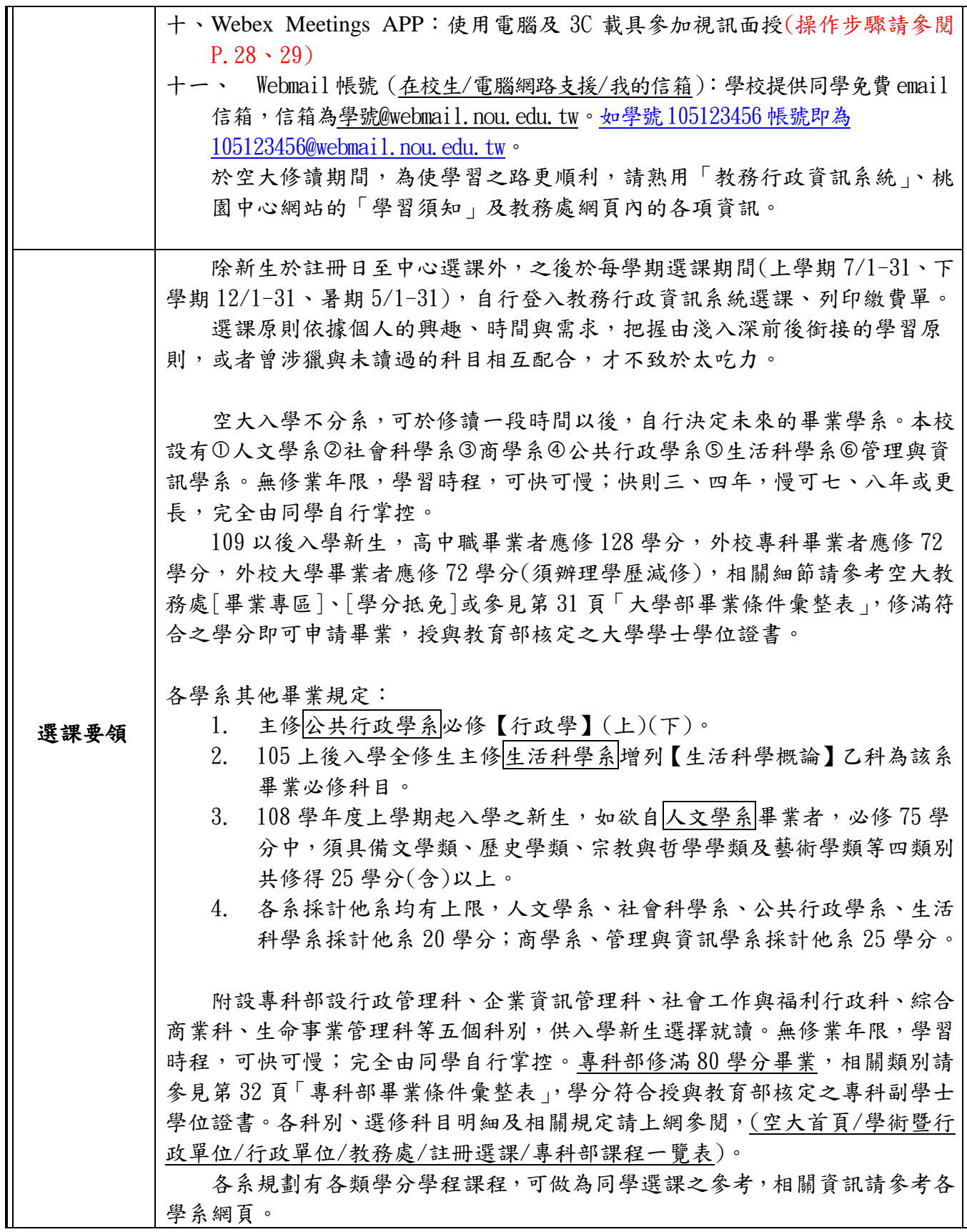

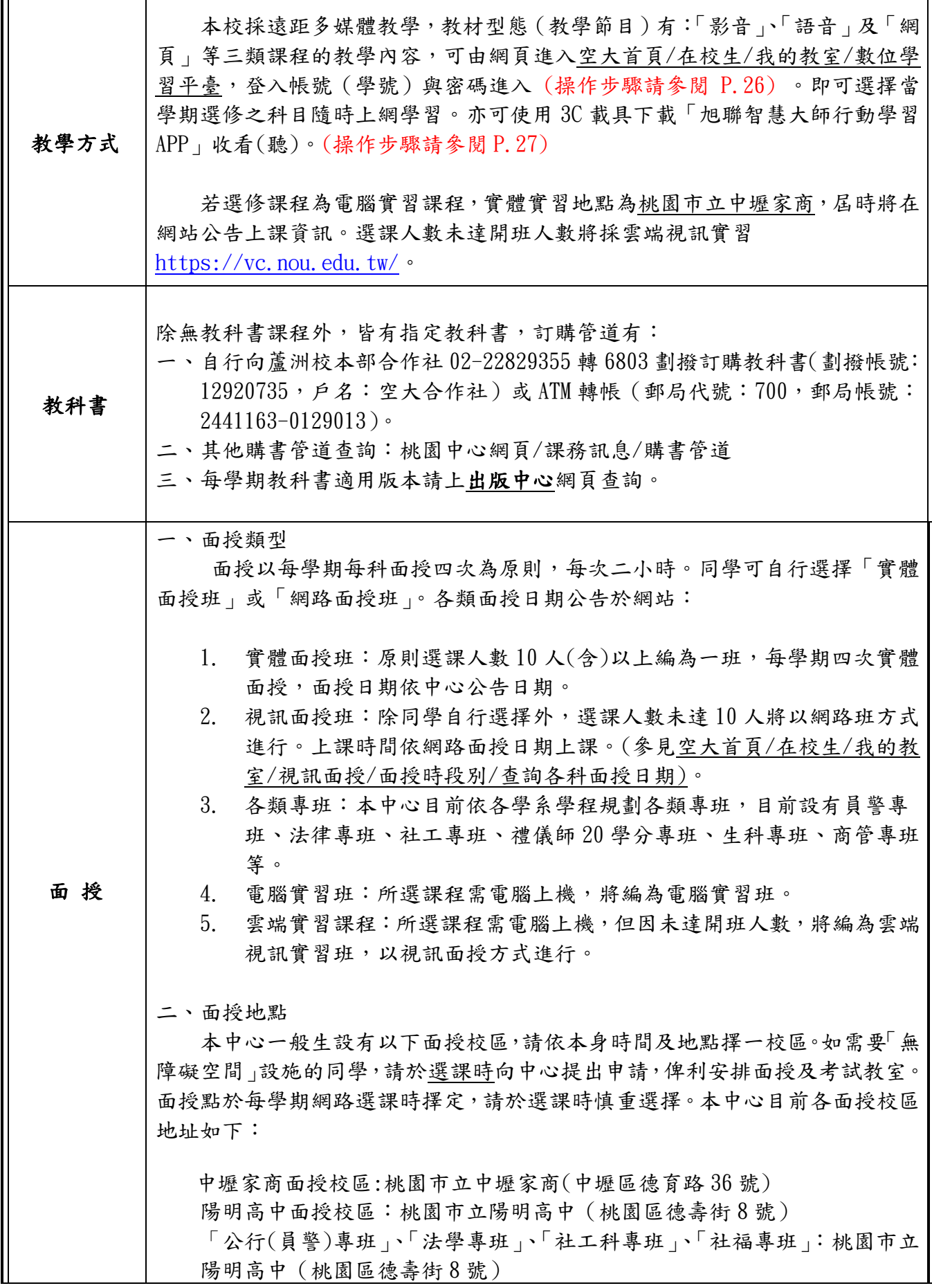

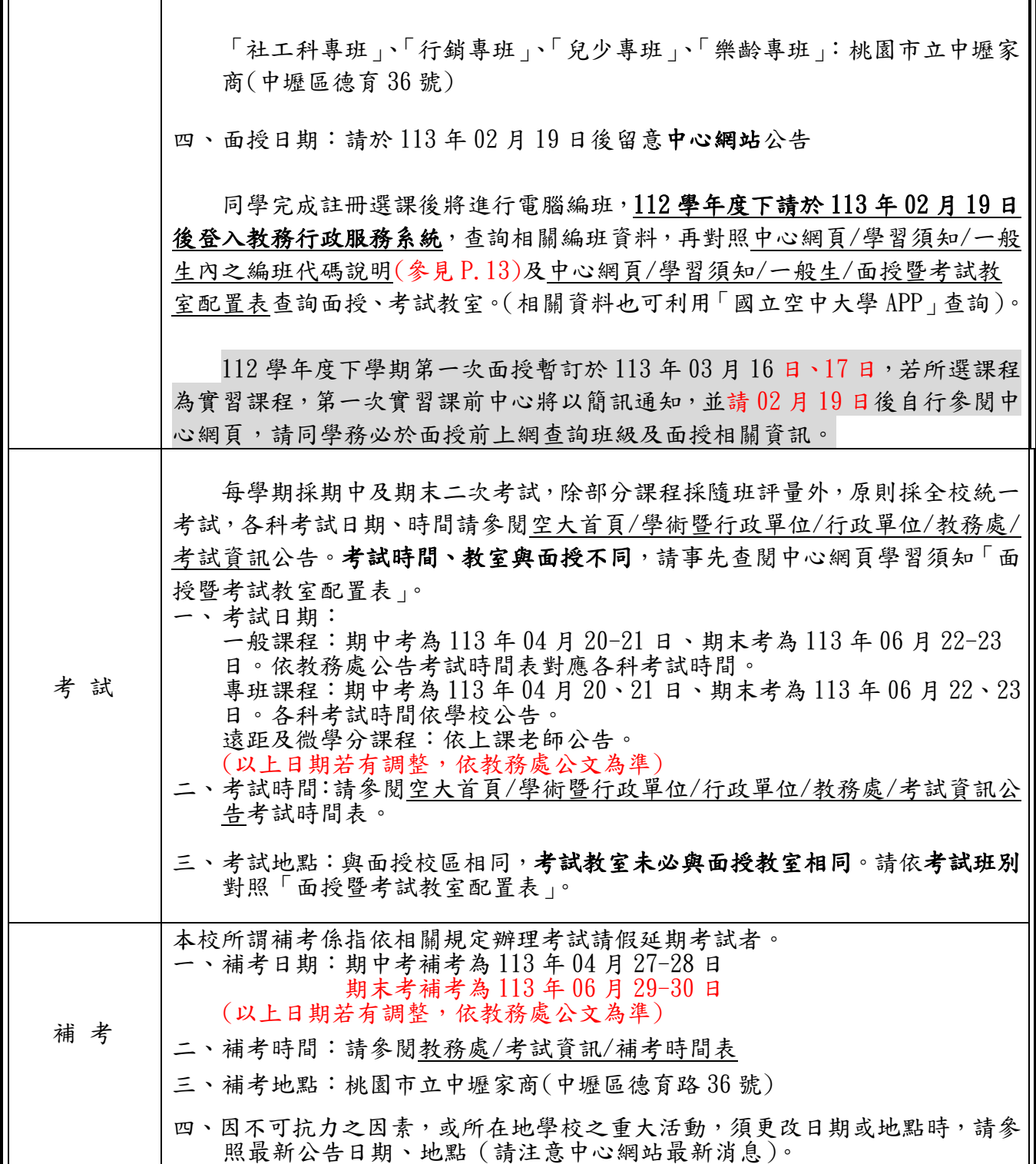

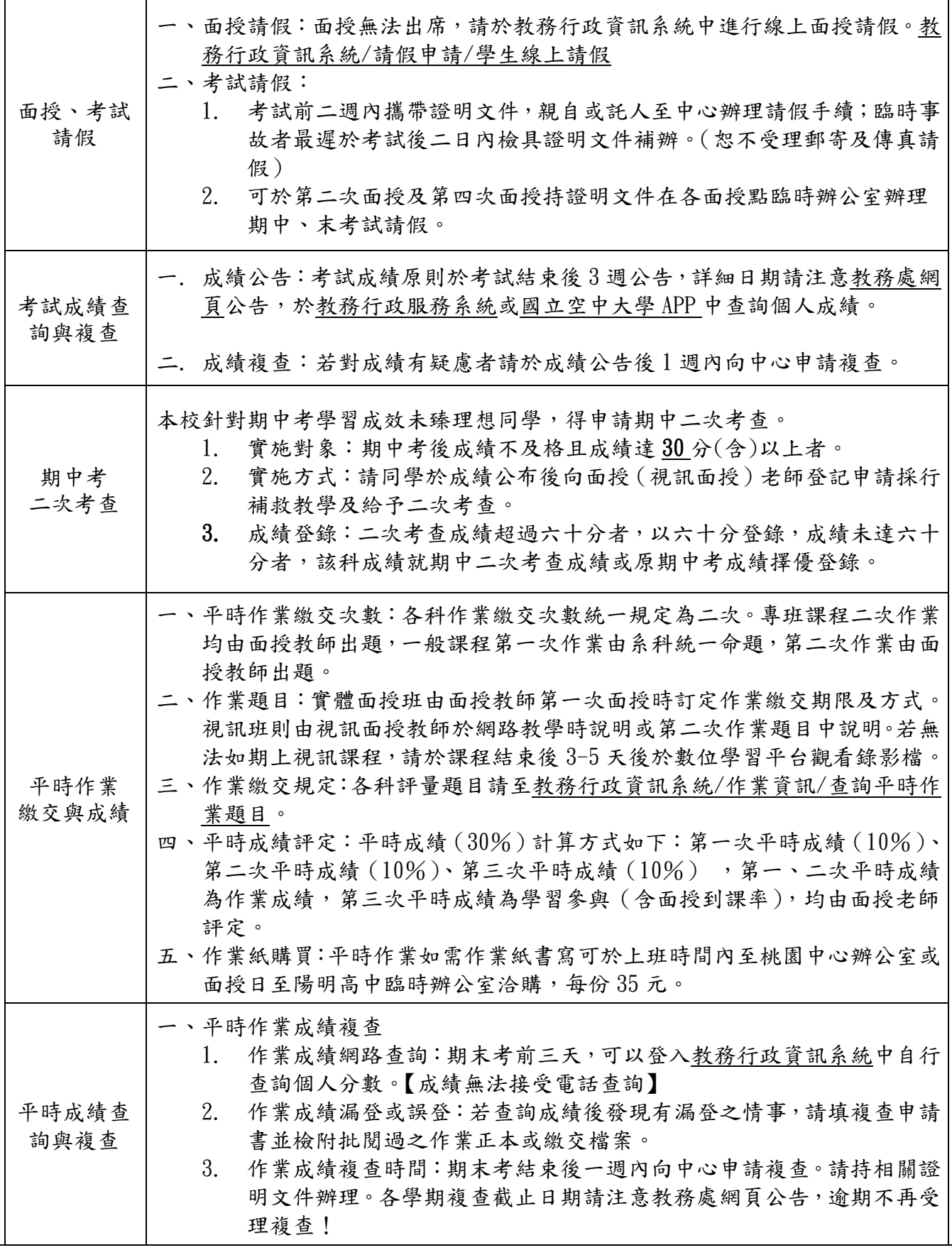

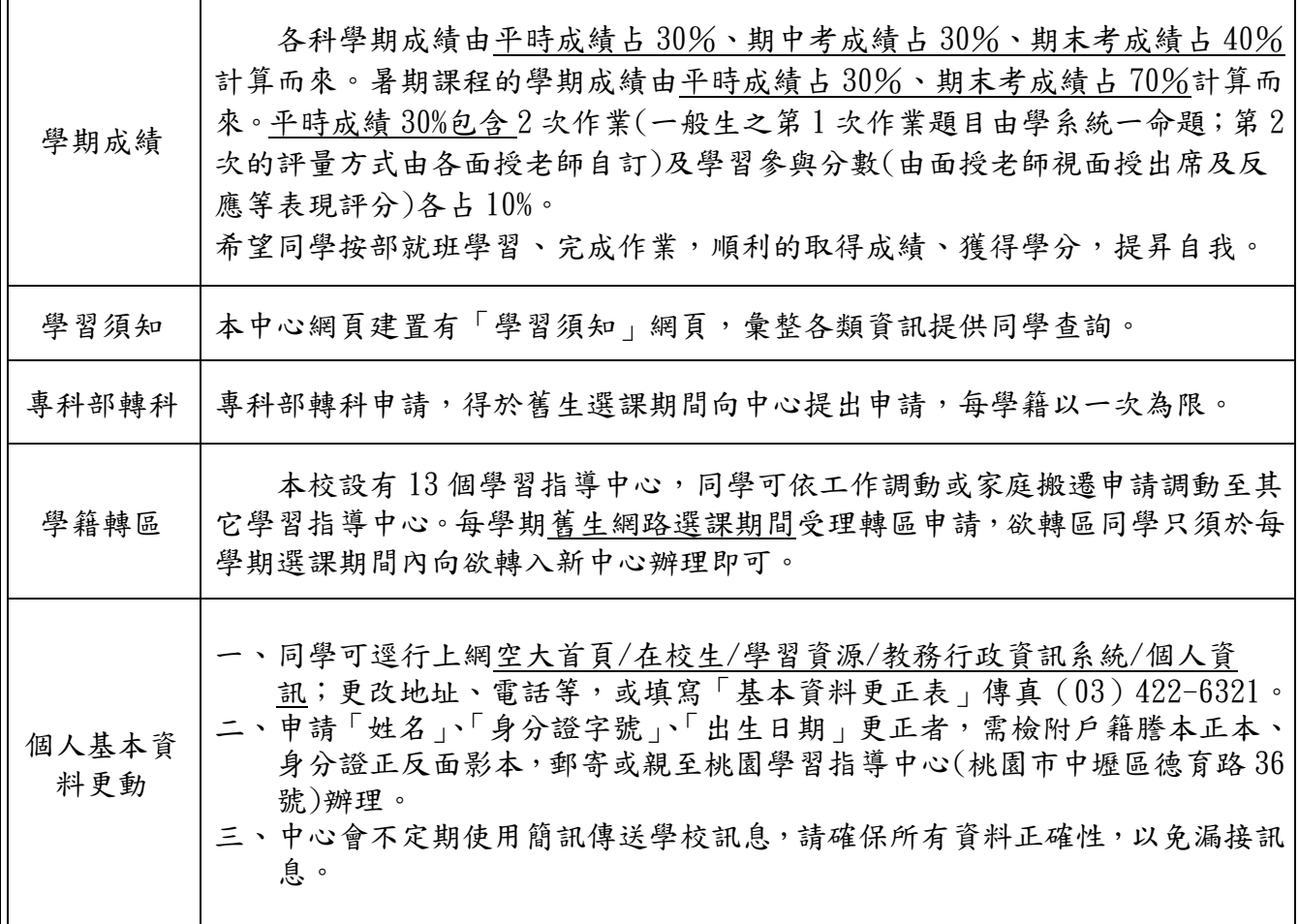

'n

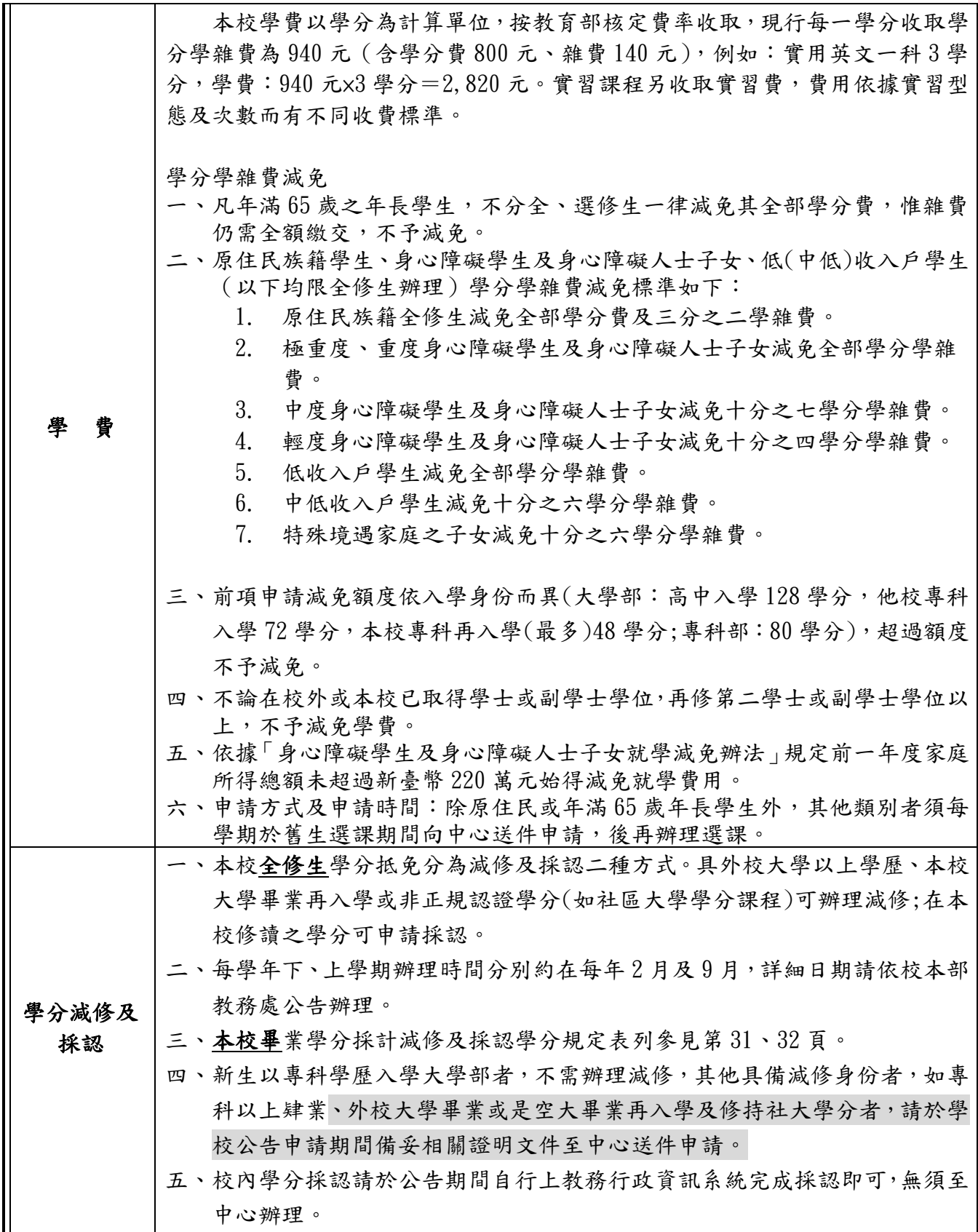

| 單一密碼  | 學校各項系統採單一帳號登入,初次使用建議用桌上型電腦修改密碼。請進<br>入空大網站/在校生/電腦網路支援/我要修改密碼。(操作步驟請參閱P.15),同<br>學自行設定新密碼,之後即可使用新密碼登入學校系統。若忘記密碼請進入空大<br>網站/在校生/電腦網路支援/遺忘密碼,重新設定密碼。                                       |  |  |
|-------|----------------------------------------------------------------------------------------------------|--|--|
| 退選暨退費 | 學生於註冊繳費後可因個人需要申請退選。如係不可抗力因素(詳見本校教<br>務處-教務法規-學生註冊繳費後申請退選暨退費作業要點)申請退選全部科目可<br>辦理退費,其他退選則不得要求退費。                                                                                          |  |  |
| 新生導師班 | 學校為輔導新生適應空大學習方式,提供新生學習上的協助,針對新生設有<br>導師班制度,成立各導師班群組,提供同學與老師交流平台,導師會不定時以<br>E-mail 或電話問候, 歡迎同學給予適時的回饋。                                                                                   |  |  |
| 學生社團  | 來空大唸書千萬別獨來獨往,獨學無友是會非常辛苦的,參加社團可讓你在<br>空大的學習之路增加資源與支援。桃園中心目前有學生社團--慈暉志工社、登山<br>社及錄攝影社歡迎加入。歡迎有朋結伴同行,快樂學習!                                                                                  |  |  |
|       | 一、選課卡:於113年02月19日至04月28日自教務行政資訊系統/註冊選課/<br>列印選課卡。(操作步驟請參閱P.12)<br>二、學生證:學生證預計03月27日前由教務處以掛號寄發給同學。<br>三、若日後公布之訊息與本表不相同,以最新訊息為準。<br>四、本校製作有新生常見問題輯–放置中心網頁/輔導資訊,有「新生練功秘<br>笈、「學生輔導」歡迎上網練功。 |  |  |
| 備註    | f < 0<br>國立空中大學<br>課務 程訊 > 輔導資訊 ^<br>學習 須知 ><br>諸商服務<br>类學金<br>新生導師<br>新生練功秘笈<br>學生手冊<br>學生會<br>學生輔導<br>擁抱學習<br>為精彩人生加值<br>桃<br>祡<br>Your Dreams Come True<br>國立空中大學                    |  |  |

★以上各項規定若有異動以學校最新公告以準。

 $\sim$  祝 福 您 學 習 旅 程 順 利  $\sim$ 

#### 信用卡線上繳費說明

 新生於完成註冊選課程序後,取得如下學分學雜費繳費單,請於期限內完成 繳費。

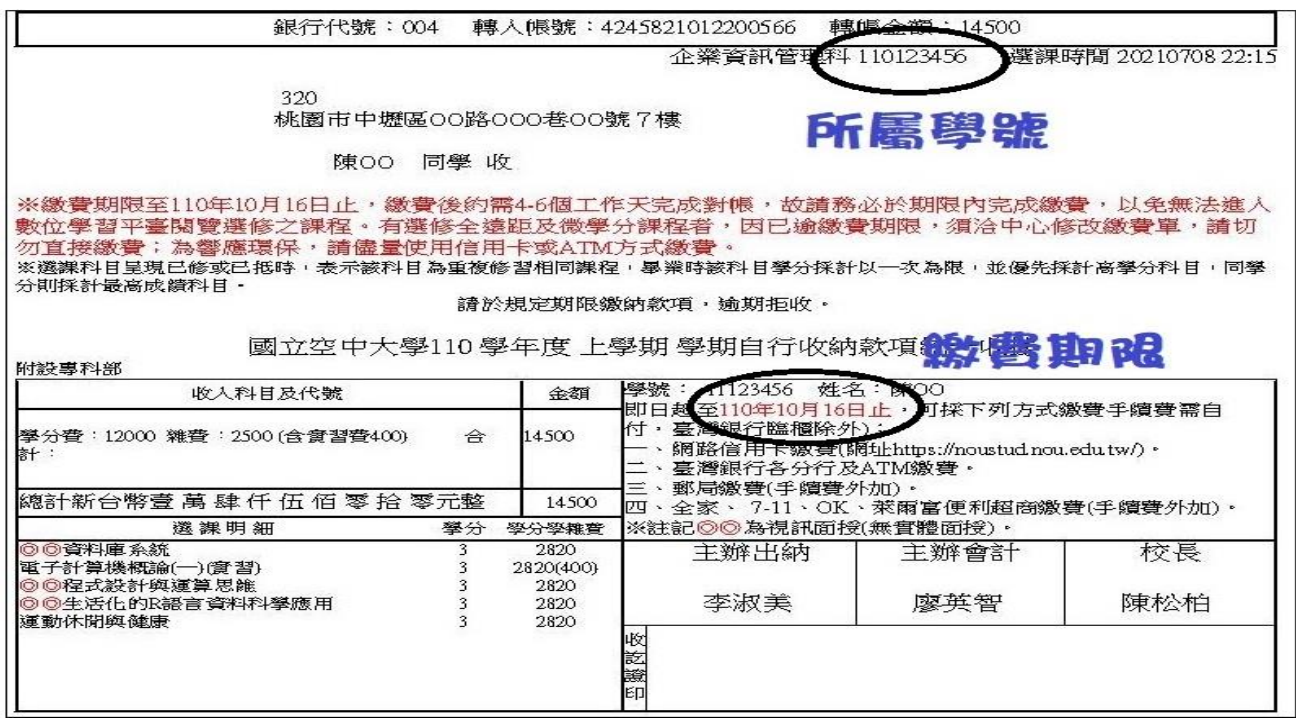

#### 使用信用卡線上繳費步驟如下:

1. 新生請由空大首頁/在校生/學習資源/教務行政資訊系統,看到以下畫面 點選〔按此連結〕

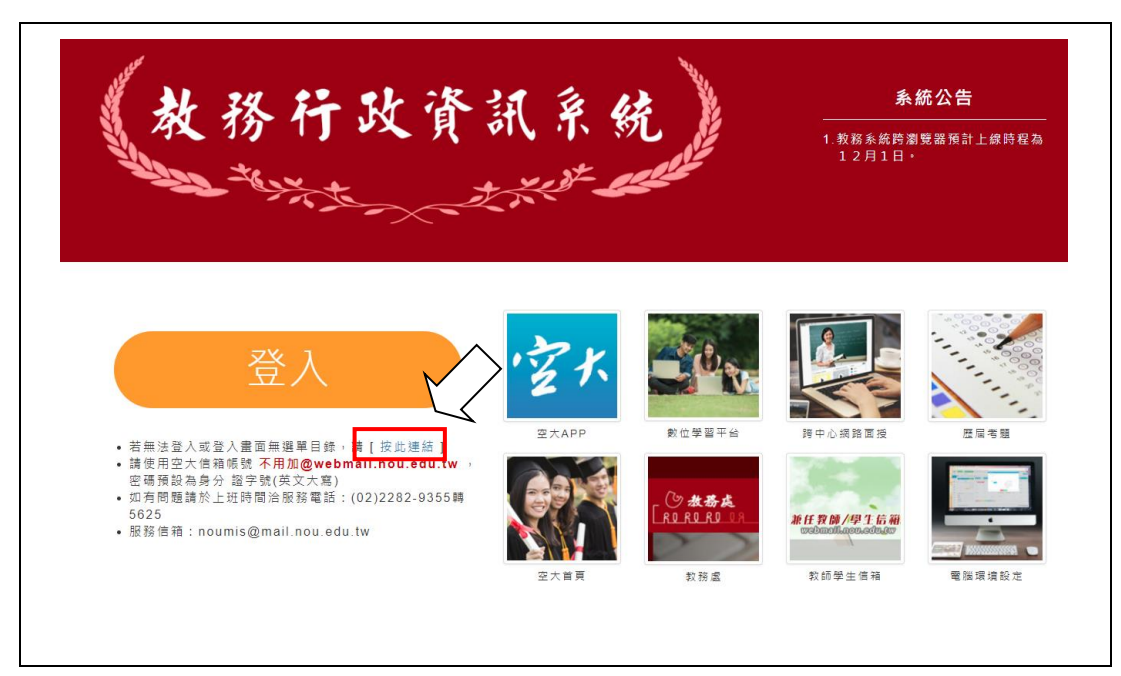

2. 進入登入畫面後,請輸入你的學號、密碼(預設身分證字號英文字母大寫) 登入。

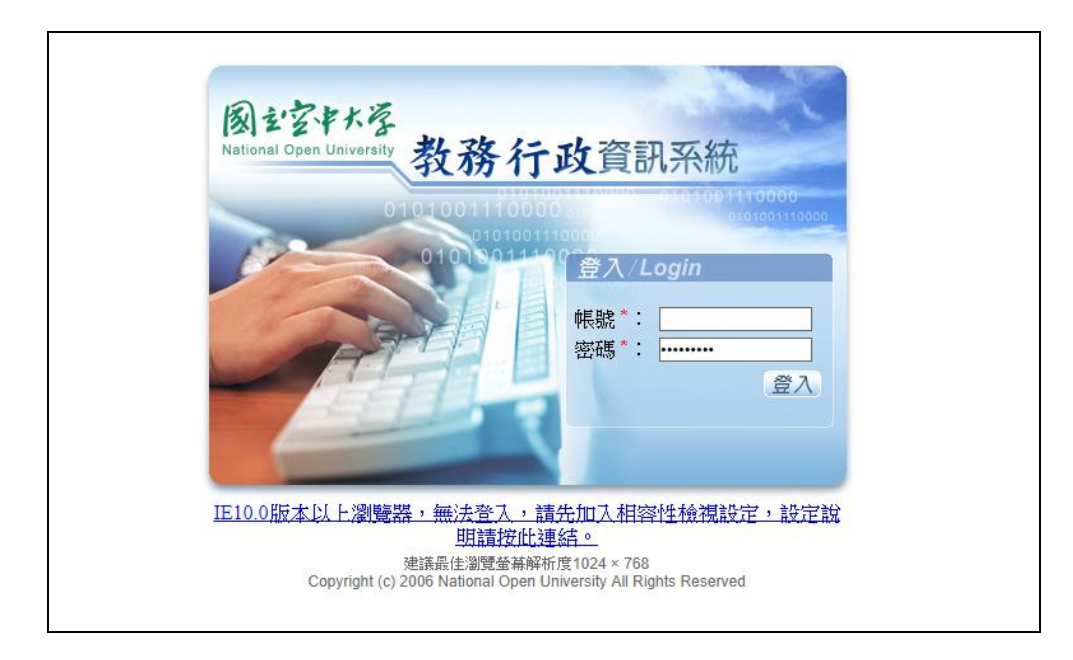

3. 進入系統後點選左邊視窗/註冊選課/網路選課、繳費暨查詢作業/信用卡 繳費,點選信用卡繳費進入繳費平台完成繳費。

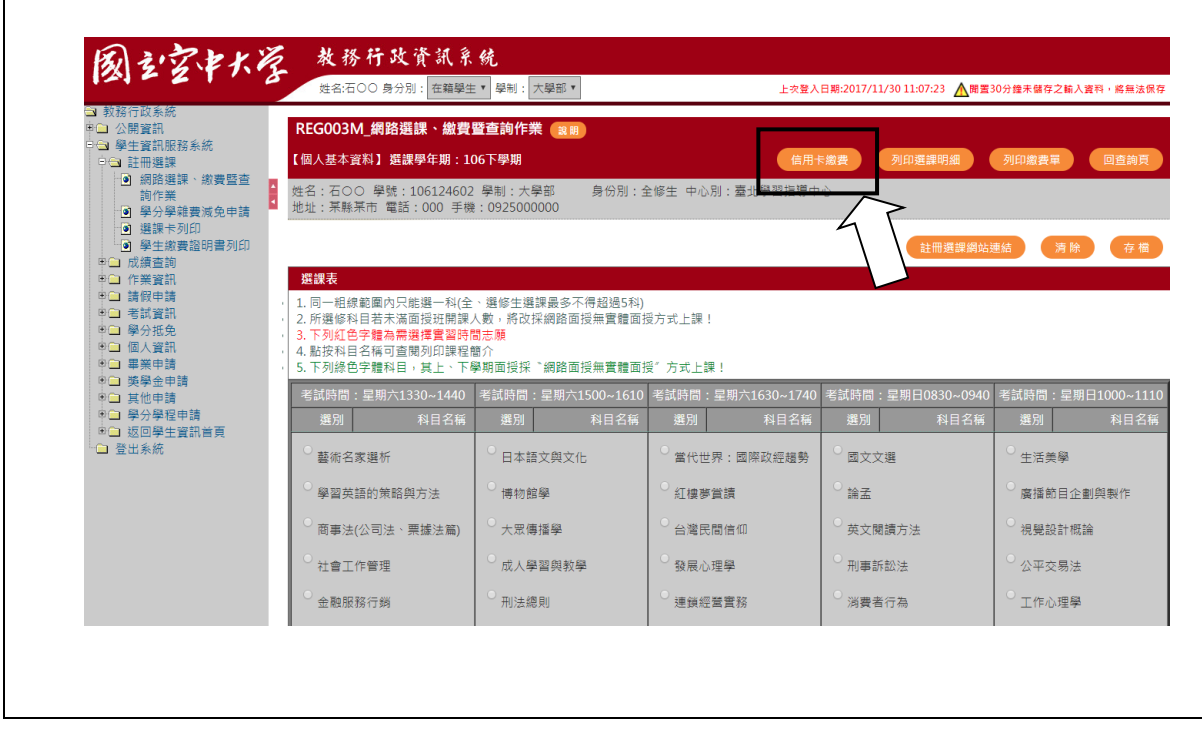

#### 選課卡列印說明

 每學期選課完成後,依同學所選科目及面授意願進行編班,同學可於「國 立空中大學 APP」或「教務行政資訊系統」中查詢班別,建議同學可列印出 選課卡,可完整呈現考試班別及上課作業班別及校區。112 學年度下學期網 路開放列印日期為 113 年 02 月 19 日至 04 月 28 日。

選課卡列印步驟:教務行政資訊系統/註冊選課/選課卡列印/列印

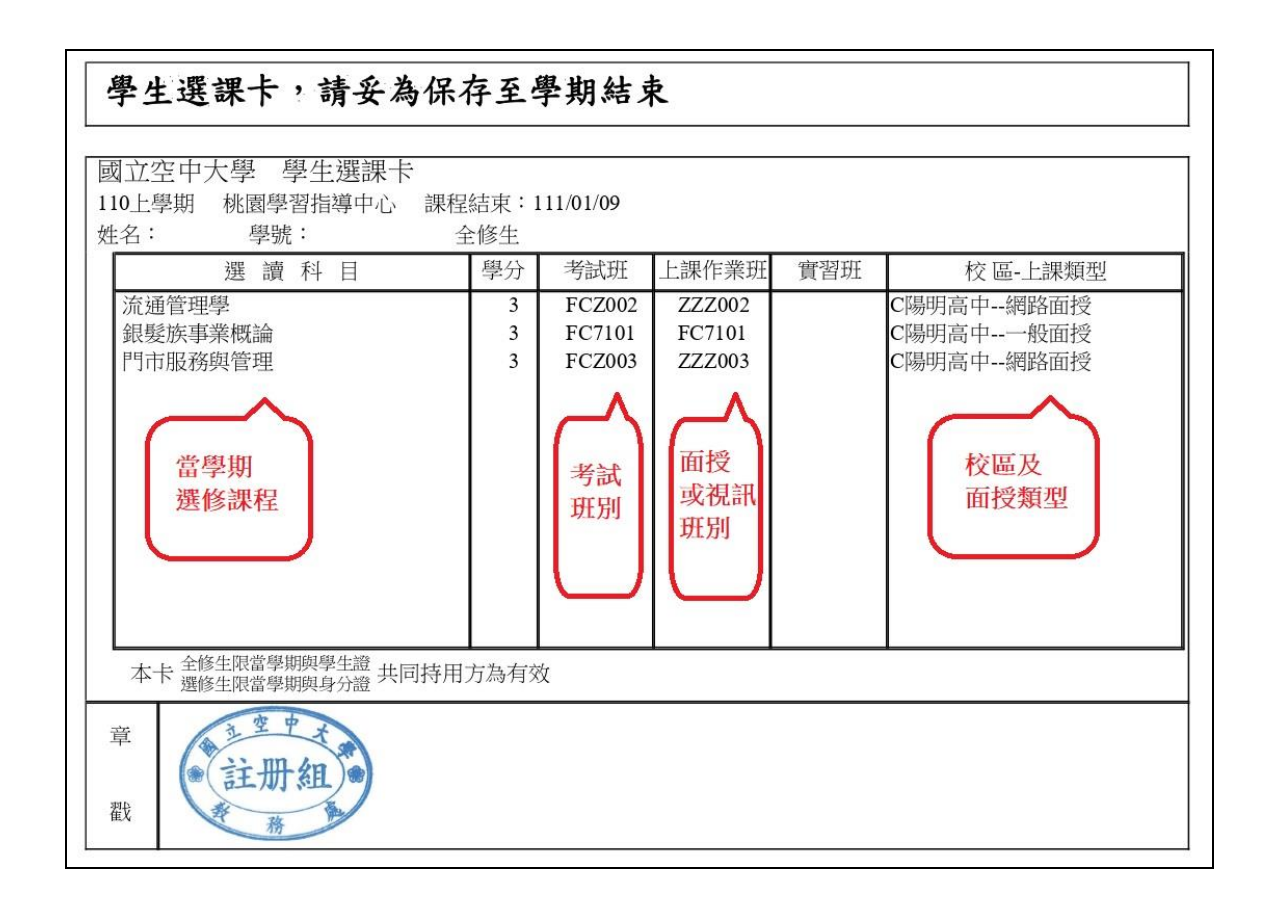

範列說明:由上圖可知,該同學共選3科,有2科是視訊班,有1科是實體 面授班,所選的面授、考試校區為陽明高中。「編班代碼說明」請參見下頁說 明。

#### 編班代碼說明

- 1. 同學請於教學節目開播後登入「教務行政資訊系統」或「國立空中大學 APP」查詢選 讀科目的班別代碼。
- 2. 班別代碼分為上課作業編班及考試編班,再依班別代碼對照以下說明了解面授時間。
- 3. 班別代碼對照中心網頁公告之《面授暨考試教室配置表》,查詢面授教室及考試教室。

視訊班:上課作業編班前 3 碼為 ZZZ,第四碼為時段碼,後 2 碼為班別,例 ZZZ102;考試編班 代碼同實體面授班。

第四碼:網路視訊班 0 代表夜間班(19:00-20:50) 網路視訊班 1 代表下午班(14:00-15:50) 網路視訊班 2 代表上午班(09:00-10:50)

實體面授班及專班:上課作業編班及考試編班各代碼說明如下:

| 第一碼   | 第二碼   | 第三碼   | 第四碼      | 第五、六碼 |                 |  |
|-------|-------|-------|----------|-------|-----------------|--|
| (中心別) | (校區別) | (星期別) | (時段別)    | (班別)  | 說明              |  |
|       |       |       | 4        | 01    | 陽明高中週日第4節課第1班   |  |
|       | P     | 6     | 5        | 02    | 中壢家商週六第5節課第2班   |  |
|       | @     |       | 3        | A1    | 陽明高中週日專班第3節課第1班 |  |
|       |       |       | $\theta$ | 01    | 陽明高中網路視訊晚間班第1班  |  |
|       |       |       |          | 01    | 中壢家商網路視訊下午班第1班  |  |
|       |       |       | 2        | 02    | 中壢家商網路視訊上午班第2班  |  |
|       |       |       |          | 06    | 電腦實習實體班第1節課     |  |

各碼代表意義如下:

第一碼:中心別,本中心代碼為 F。

- 第二碼:校區別,以英文字母 $(C \cdot P \cdot Y \cdot @)$ 表示。
	- C:代表桃園市立陽明高中面授校區 Y:代表電腦實習校區
		- P:代表桃園市立中壢家商面授校區 @:代表專班

第三碼:星期別,以數字6表星期六;數字7表週日面授。

第四碼:時段別,以數字(1、2、3、4、5)代表面授時段。

1代表第一時段(08:10~09:50) 2代表第二時段(10:00~11:40) 3代表第三時段(12:10~13:50) 4代表第四時段(14:00~15:40) 5代表第五時段(15:50~17:30) 6~8代表只有實習無面授課程

#### 第五、六碼:面授班別流水號,以數字(01、02、03..)表示;專班以(A1~A9)表示。

# 面授暨考試教室配置表

٦

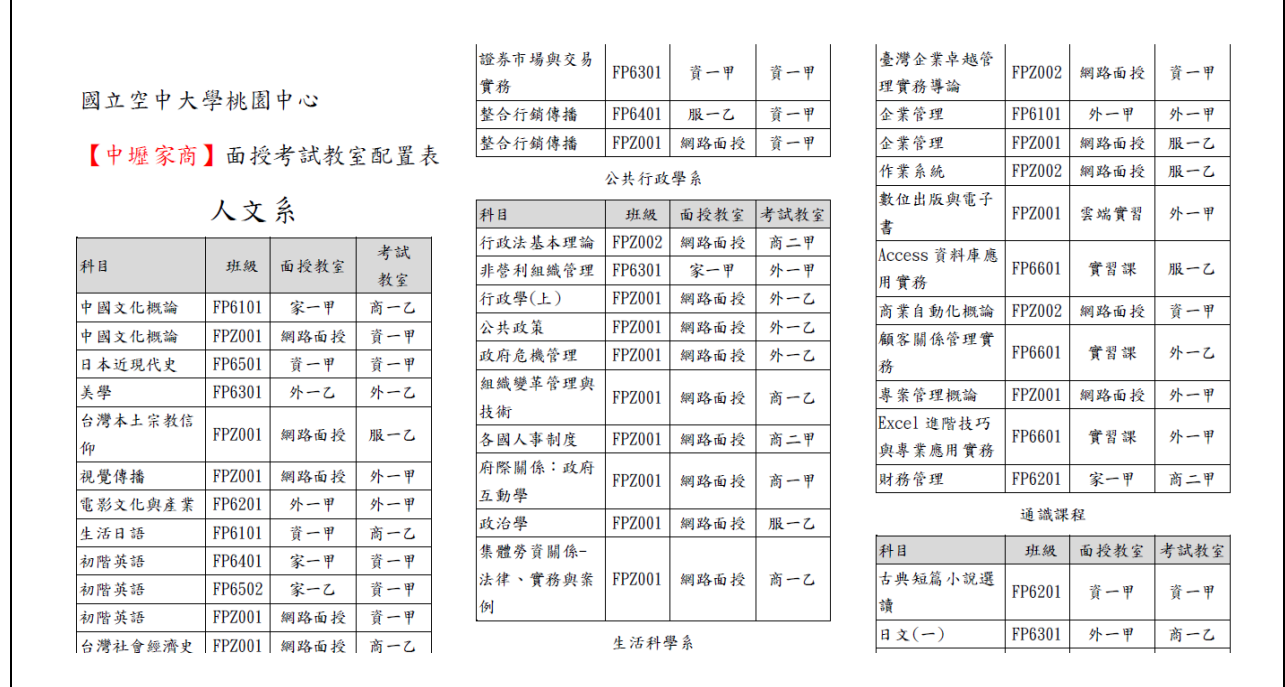

備註:1.每學期面授前於中心網頁公告當學期各校區教室配置表。 2. 面授、考試都在同一校區,但未必在同一教室,請同學留意。

 $\overline{\phantom{a}}$ 

學生證

---------------------------------------------------------------------

 報名空大全修生、專科生才會製發學生證,預計期中考前二週(預計 03 月 27 日前)由校本部統一掛號寄送。

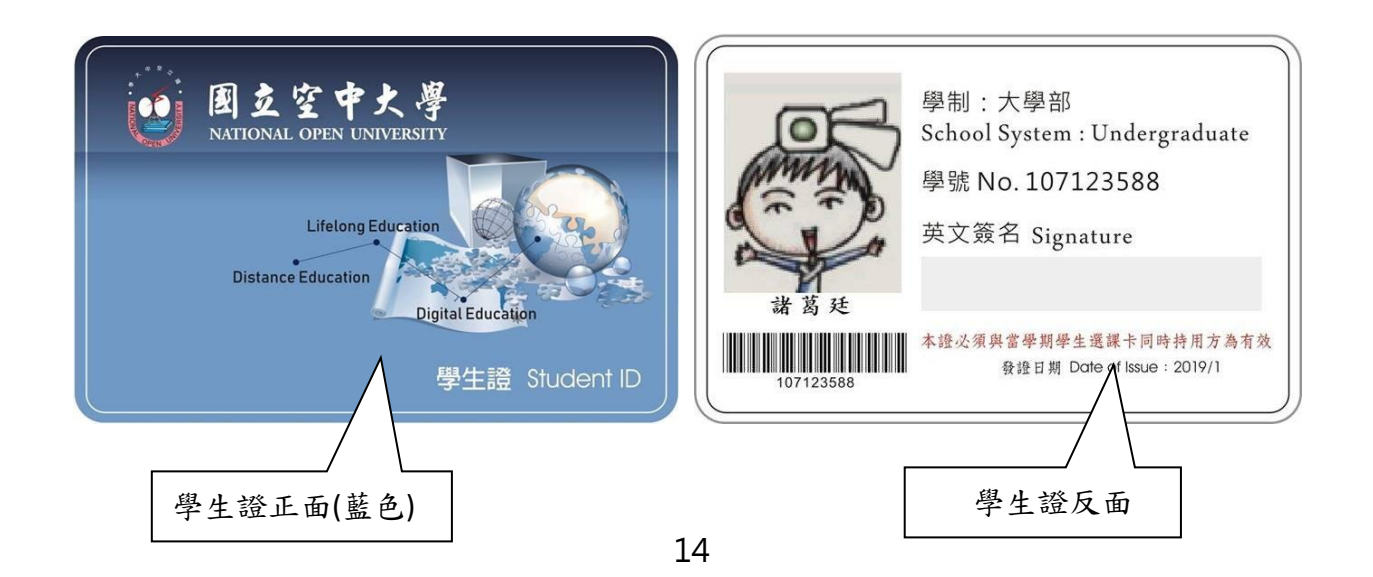

#### 新生單一帳號密碼變更說明

 同學於 113 年 02 月 19 日起,即可自行上網設定密碼。密碼更改完成後, 請關閉所有瀏覽視窗,再次登入系統即可完成登入。設定密碼步驟如下: 操作說明:由空大首頁(https://www.nou.edu.tw),請點選上方「在校生」

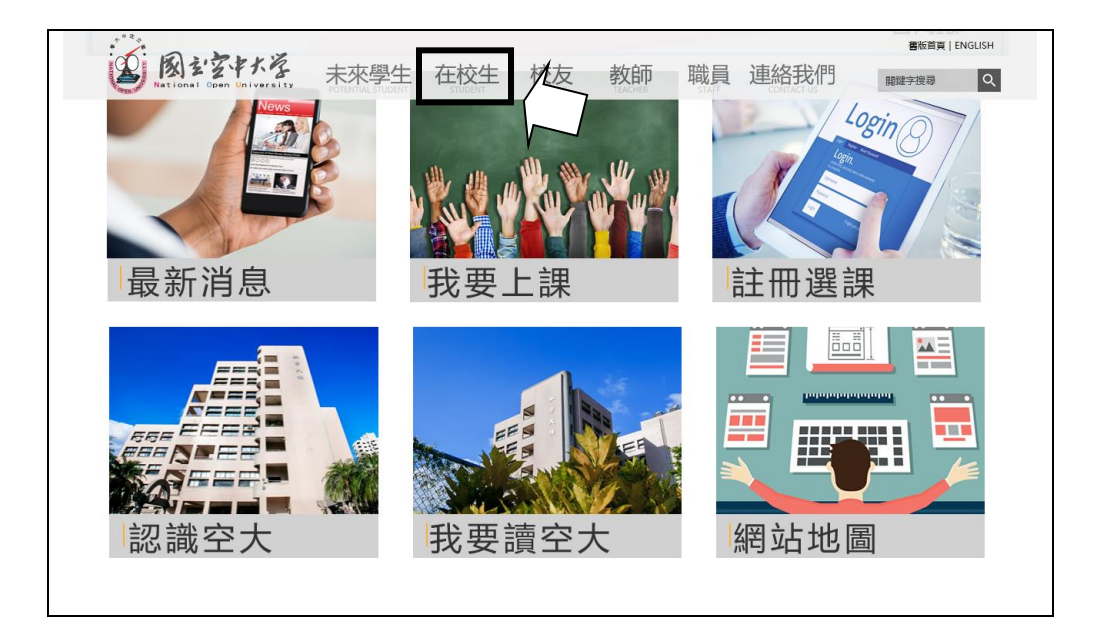

1. 點選在校生/電腦網路支援/我要修改密碼

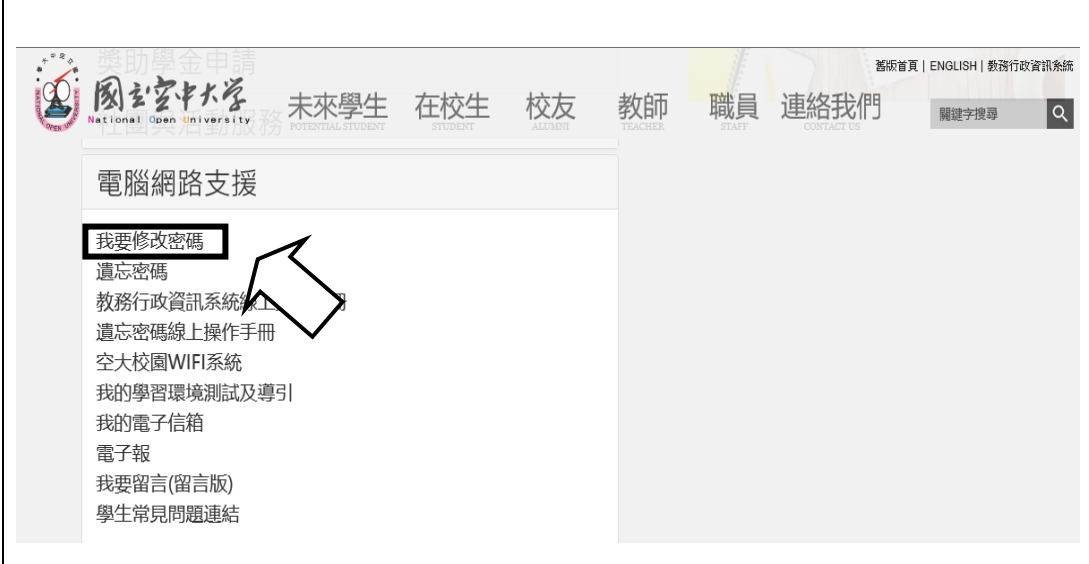

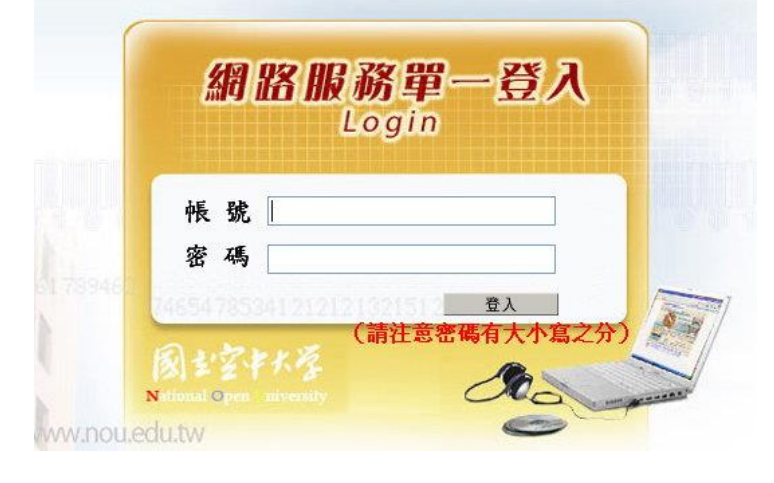

2.輸入帳號、密碼:帳號為學號、密碼首次登入為身分證字號(英文字母大寫)

3. 輸入新密碼,後點選<mark>修改密碼</mark>,請關閉所有瀏覽器後再重新開啟。

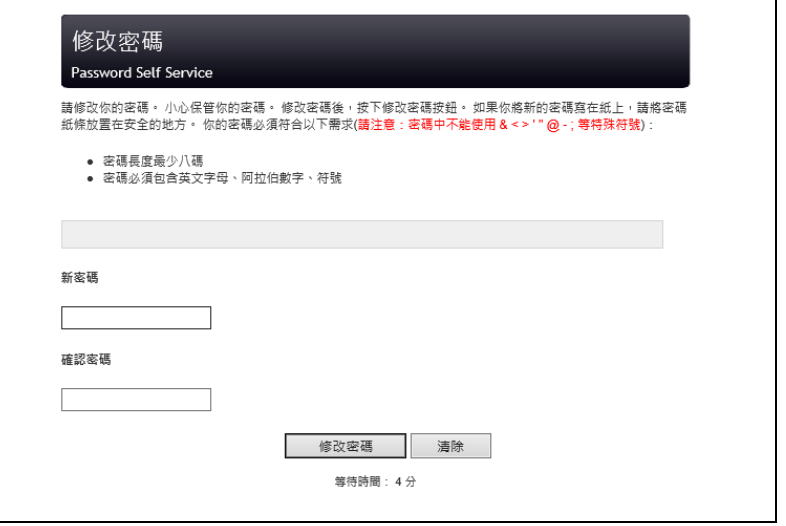

同學可參閱線上操作手冊以了解系統操作方式,及資訊查詢方法

空大首頁/在校生/電腦網路支援/學生資訊服務系統線上操作手冊。

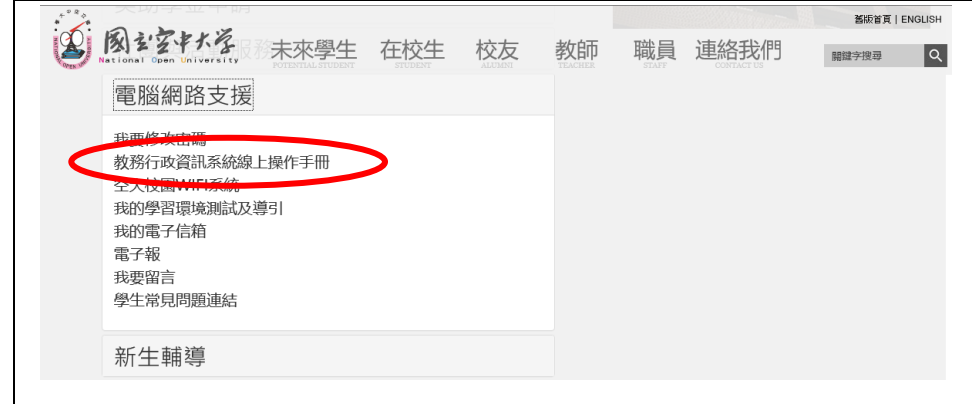

若設定步驟異常或無法登入,請電洽 02-2282-9355 轉 5625。

# 空大常用資訊介紹

1. 國立空中大學首頁 [\(https://www.nou.edu.tw/](https://www.nou.edu.tw/))

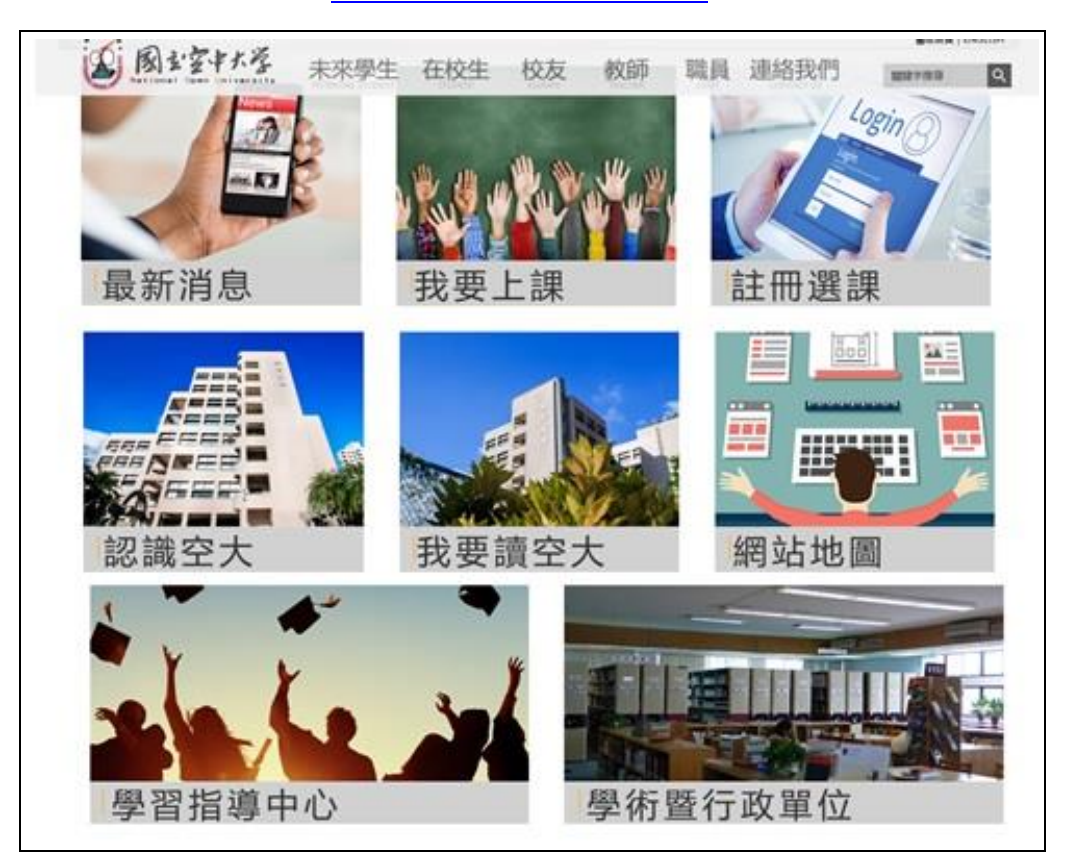

- 2. 教務處網頁:空大首頁/學術暨行政單位/行政單位
- 3. 學生事務處網頁:空大首頁/學術暨行政單位/行政單位
- 4. 桃園中心首頁:空大首頁/學習指導中心

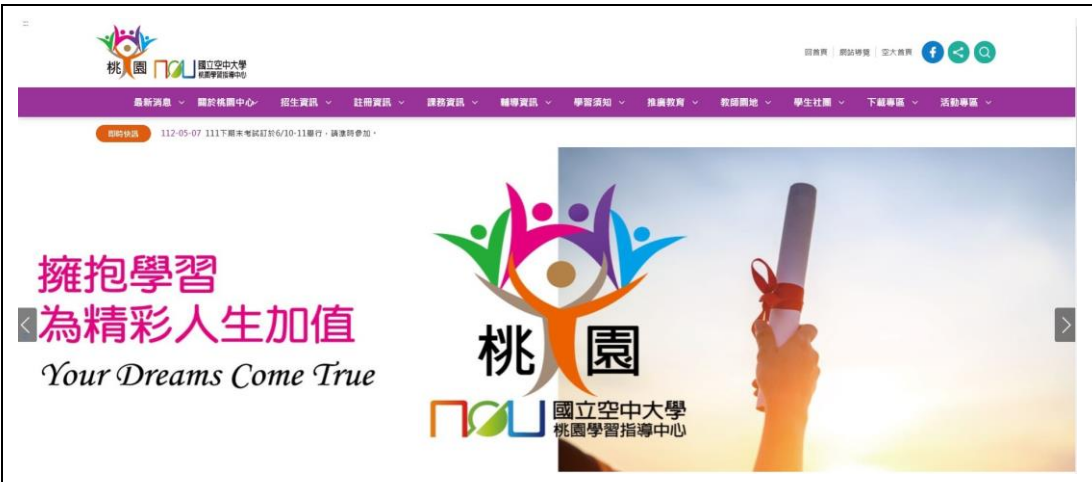

5. 在校生必知網頁介紹

| 图主室中大学                                            | 未來學生<br>在校生 | 校友 | 教師<br>職員 | 連絡我們 | 医版首页   ENGLISH<br>$  \circ  $<br>明建字搜寻 |
|---------------------------------------------------|-------------|----|----------|------|----------------------------------------|
| >在校生                                              |             |    |          |      | <b>合</b> 首頁>在校生                        |
| 我的教室<br>學習資源<br>註冊選課<br>我的證書<br>獎助學金申請<br>社團與活動服務 |             |    |          |      |                                        |
| 電腦網路支援                                            |             |    |          |      |                                        |
| 新生輔導                                              |             |    |          |      |                                        |

第二層為常用、必知之網頁,其他連結請同學自行點閱瀏覽其功能

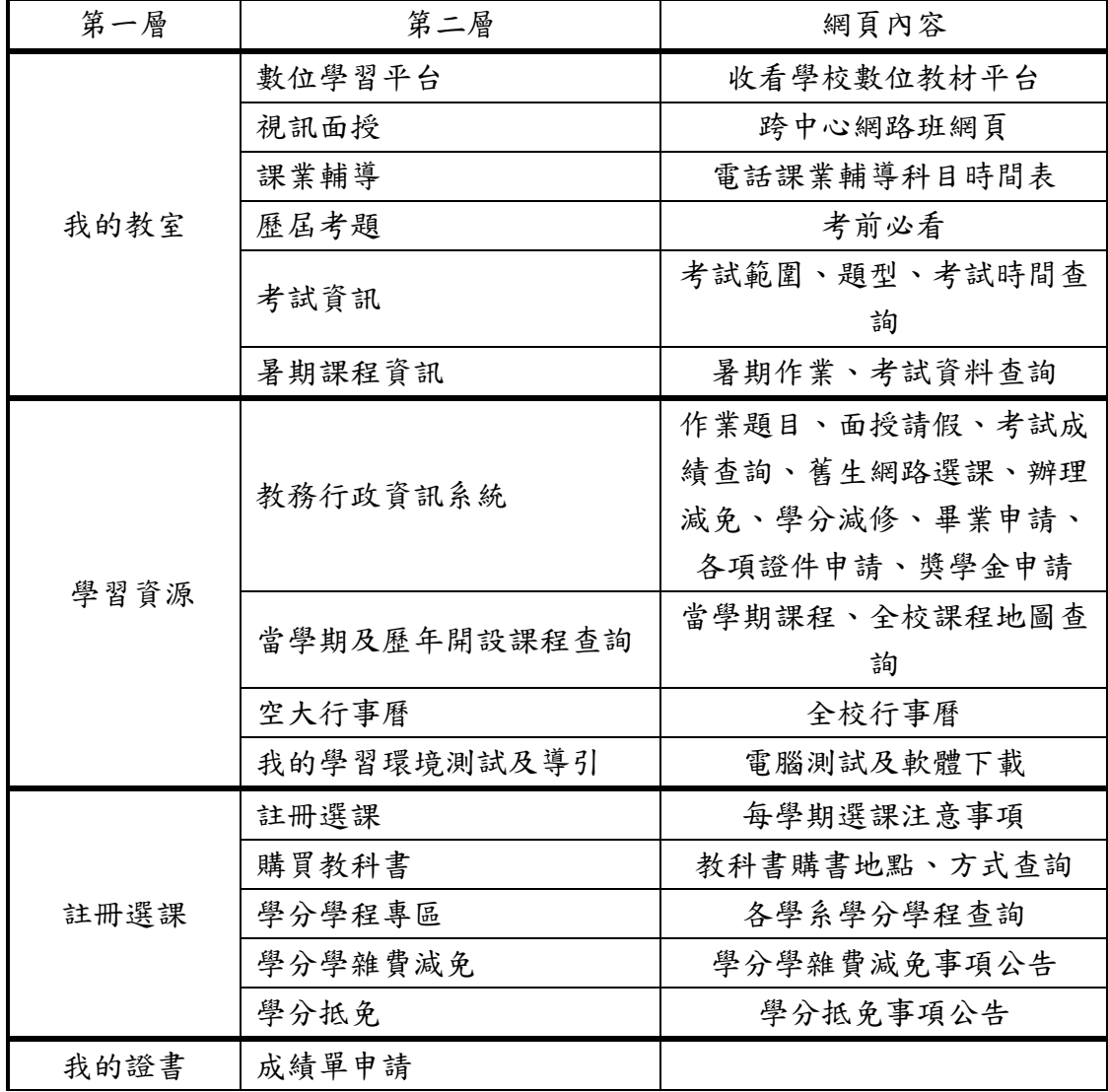

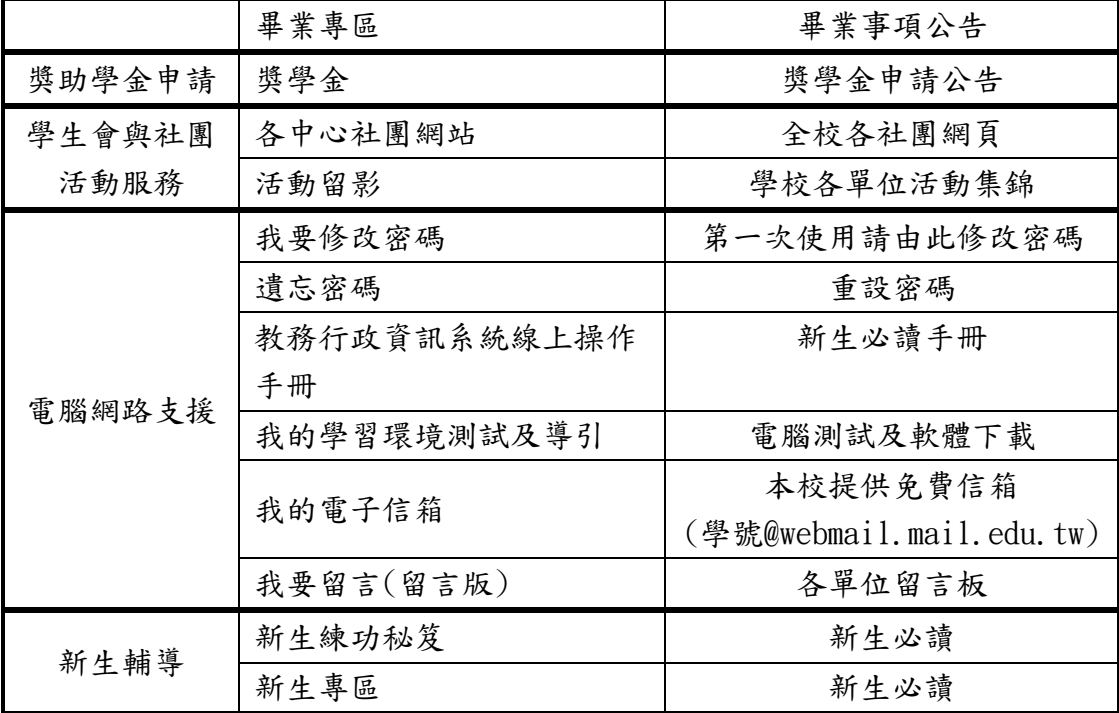

- 6. 桃園中心臉書社團:掃描 P.2 QR code 加入群組。
- 7. 國立空中大學 APP:操作指南詳見 P.23。
- 8. Webmail 信箱

學校提供同學免費 email 信箱,信箱為 學號@webmail.nou.edu.tw。 如學號 105123456,帳號即為 [105123456@webmail.nou.edu.tw](mailto:如學號105123456，帳號即為105123456@webmail.nou.edu.tw)。同學可由 空大首頁/在校生/電腦網路支援/我的電子信箱,登入帳號、密碼進入學生 專用信箱。

 在空大求學時可用於作業寄發與不定時接收學生事務處傳送「e-mail 最大班」電子郵件之貼心小叮嚀與校務重要訊息,希望同學善加利用。

#### 9. 視訊面授網頁:在校生/我的教室

 所選課程上課作業班別代碼若為 ZZZ001、ZZZ102 等(前 3 碼為 Z 為視 訊面授班代碼),請於視訊面授日期由視訊面授網頁 (https://vc.nou.edu.tw/)各科目虛擬教室登入進行視訊面授。上課前參 詳閱網頁提供之使用手冊。或可使用手機或平板至「Play 商店」或「APP store」下載「Webex Meetings」(操作方式請參閱 P.28、29)

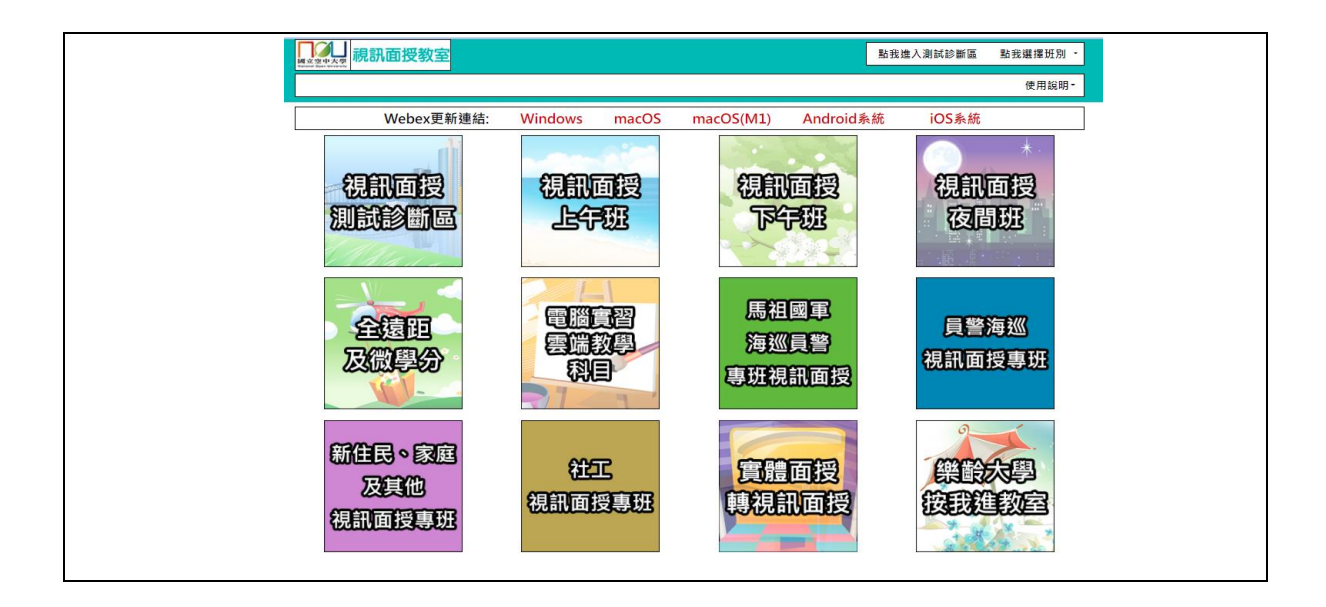

#### 教務行政資訊系統

 教務行政資訊系統 (112 下學期新生須 113 年 02 月 19 日以後方能登入) 功能涵蓋查詢作業題目、面授請假、考試成績查詢、舊生網路選課、辦理減 免、學分減修、畢業申請、各項證件申請、獎學金申請等,請務必熟悉本系 統的使用。第一次登入請先執行修改密碼(操作方式請參閱 P.15)

一. 進入空大首頁/在校生/學習資源/教務行政資訊系統,點選<mark>登入</mark>

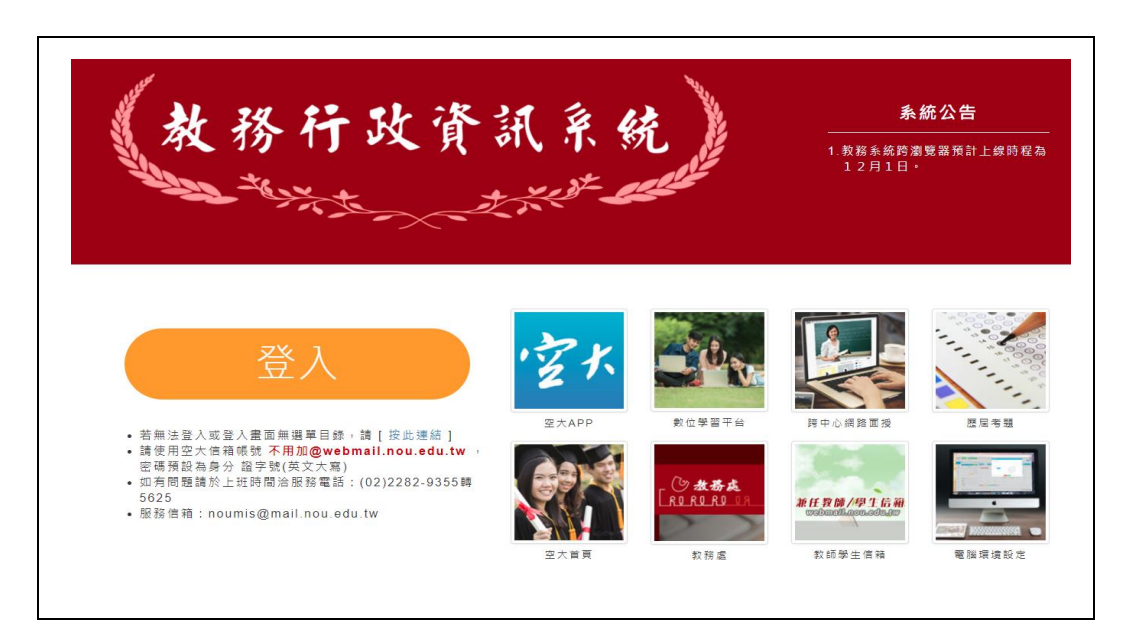

二. 輸入帳號(學號)、密碼後,點選【登入】(帳號為學號、密碼首次登入為 身分證字號(英文字母大寫)

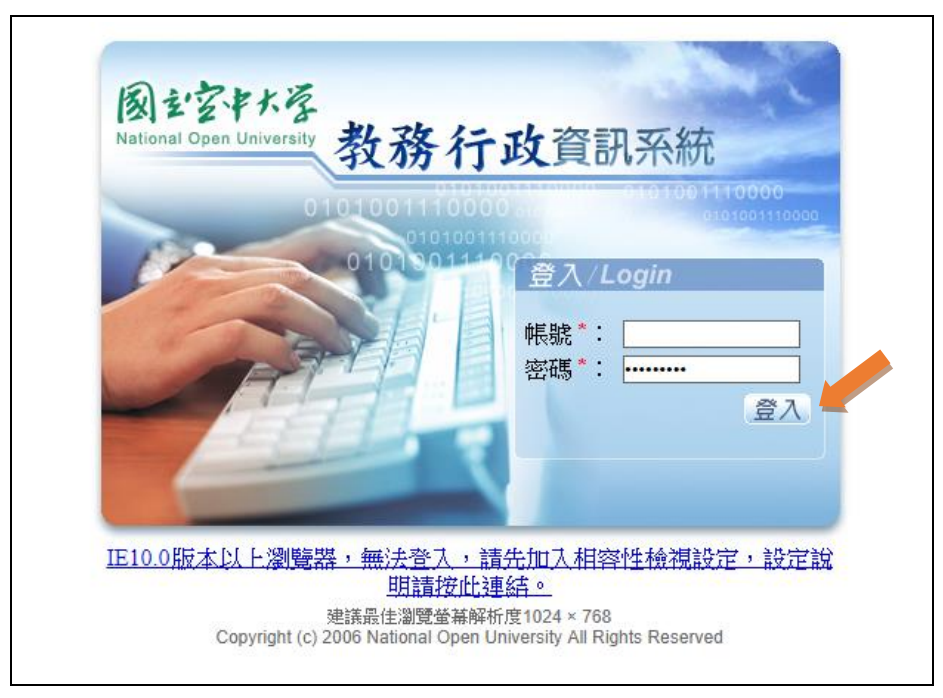

#### 三. 進入後可看到如下畫面

教務行政資訊系統左邊視窗有各功能資料匣,點開各資料匣前方「田」下拉 不同的功能選項。同學可自行瀏覽。

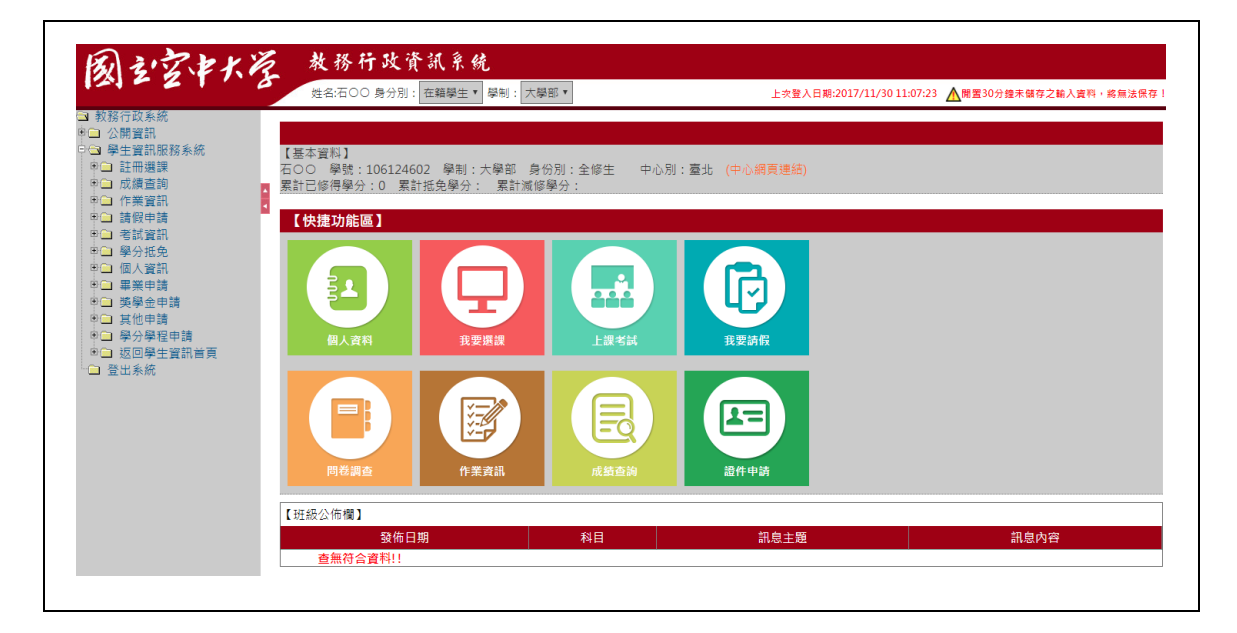

★請掃右側 QR Code 瀏覽

「教務行政資訊系統線上操作說明」網頁

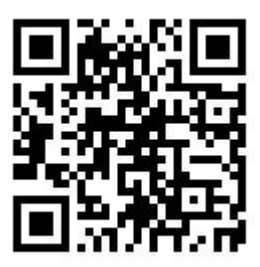

## 國立空中大學 APP 操作指南

手機直接掃描以下 QR code 下載安裝 APP

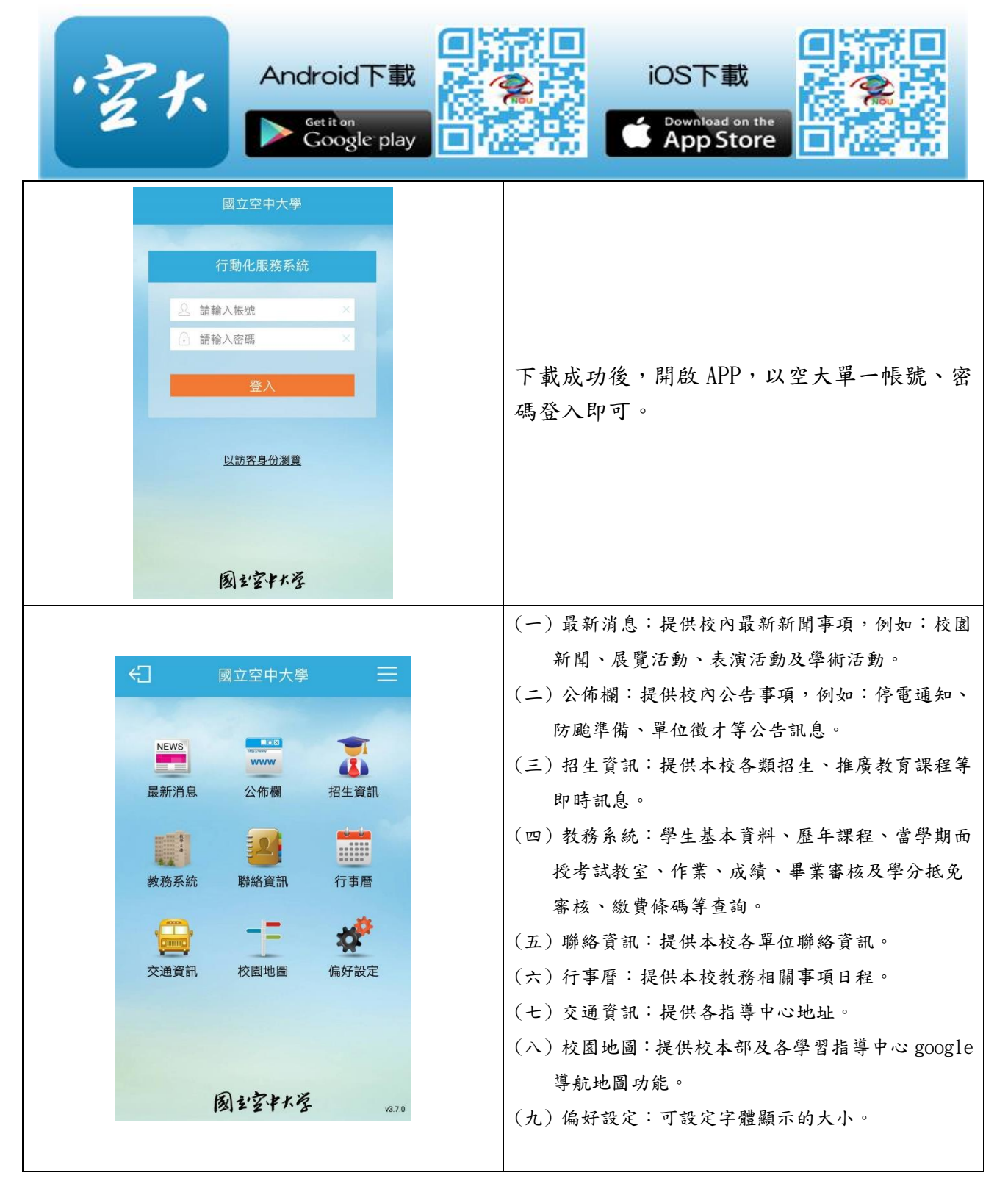

#### 防疫專區 | ENGLISH | 教務行政資訊系統 国国空机学 未來學生 在校生 校友 教師 職員 連絡我們 開鍵字搜尋 Q **SALA**  $-5<sub>2</sub>$  $\sim$  100  $\sim$  $\mathbb{H}$ >在校生 ←首頁>在校生 我的教室 欺位学習平量習課程博 數位學習平臺(直接進入 空大首頁/在 創課干臺 校生/我的教 視訊面授 室/數位學習 課業輔導 平台 歷屆考題 作業查詢 我要請假 考試資訊 成績查詢 暑期課程資訊  $\begin{array}{c} \mathbf{p} \parallel \mathbf{x} \\ \mathbf{r} \star \mathbf{w} \end{array}$ 輸入帳號、密 碼後點選登 網路服務單一登入 入。 Login (請確認已執 帳號「 行修改密碼 察碼 參見 P.15) 登入 **精注意密碼有大** 登錄密碼如  $\mathscr{B}$ 有疑問 帳號:請登打『學號』 nou.edu.tv 請電: 目前已整合系統為:<br>教職員信箱、學生資訊服務系統、教師支援服?<br>首頁留言版、教學用webmail信箱 密碼:請登打『密碼』02-22829355 轉 5625 下列為教職員校内使用:<br>校園Intranet系统、教務行政資訊系統、校務行政支援整合系統

# 使用電腦收看數位教材-「數位學習平台」操作指南

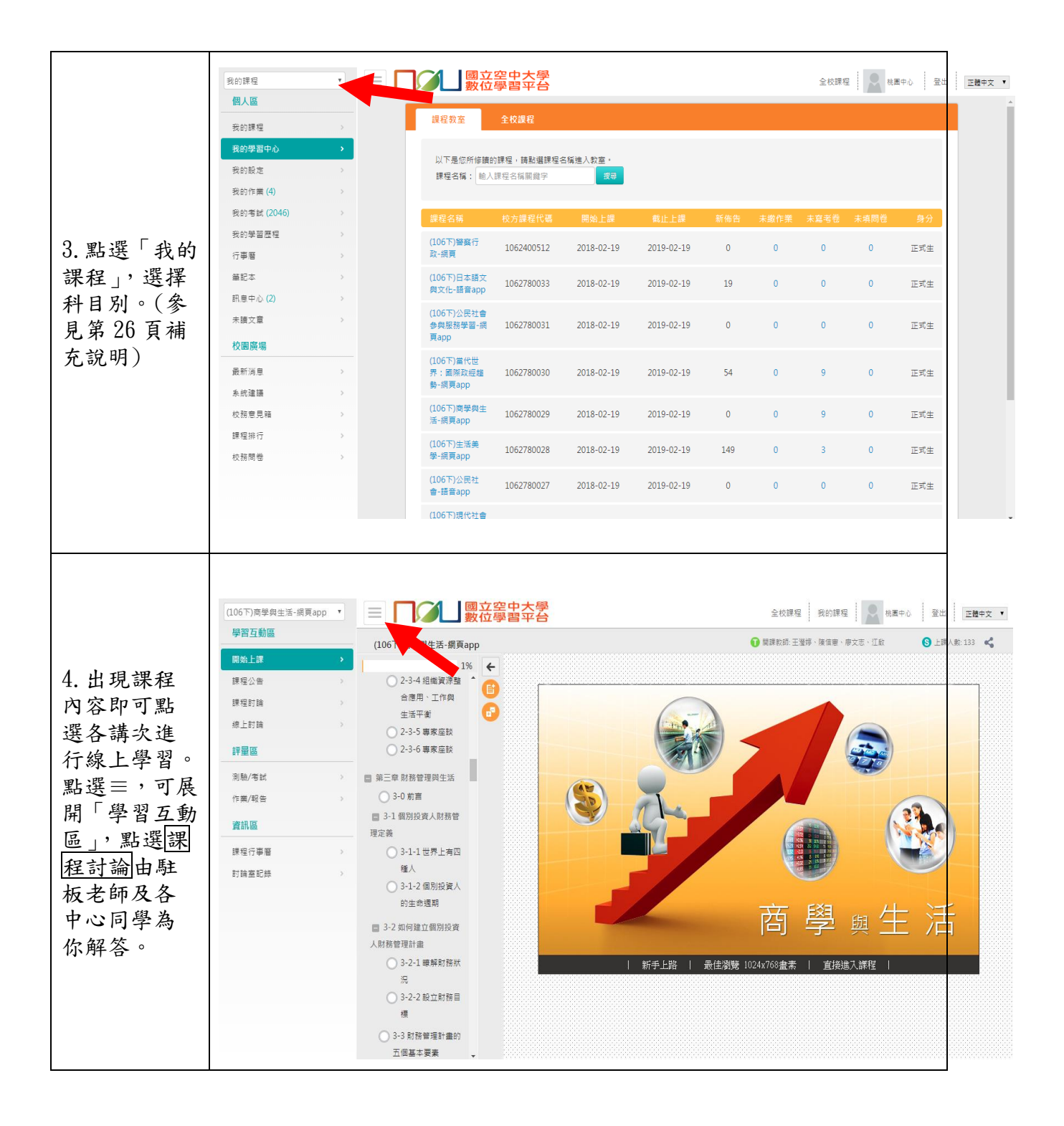

#### ★請掃右側 QR Code 瀏覽

「數位學習平台相關說明」網頁

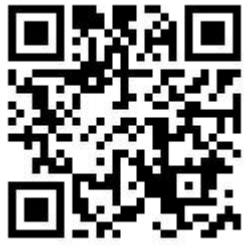

## 數位學習平台課程連結說

**數位學習平台**課程教室中,同一科目出現兩個連結,有何差異?說明如下:

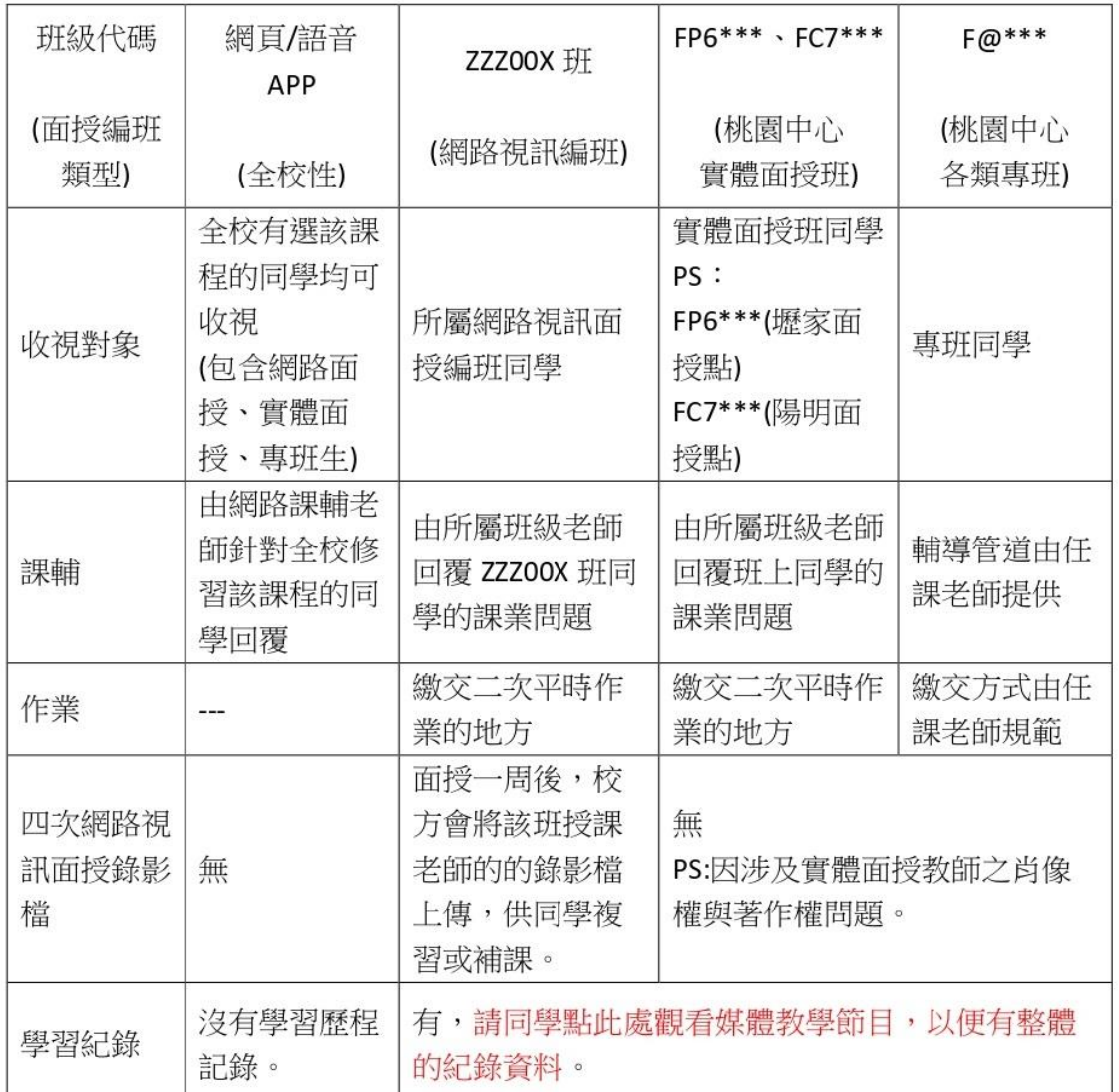

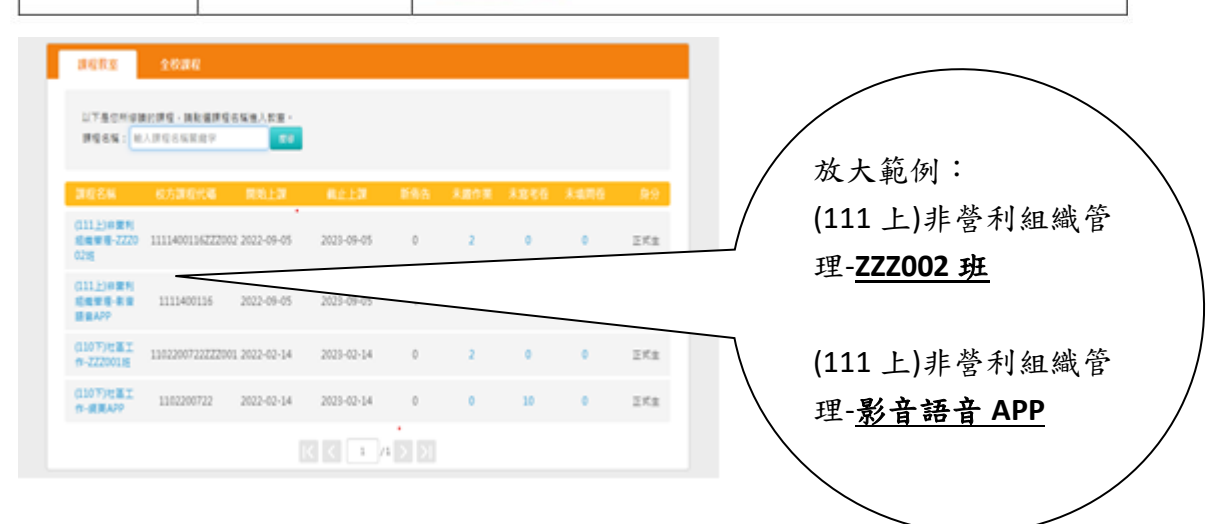

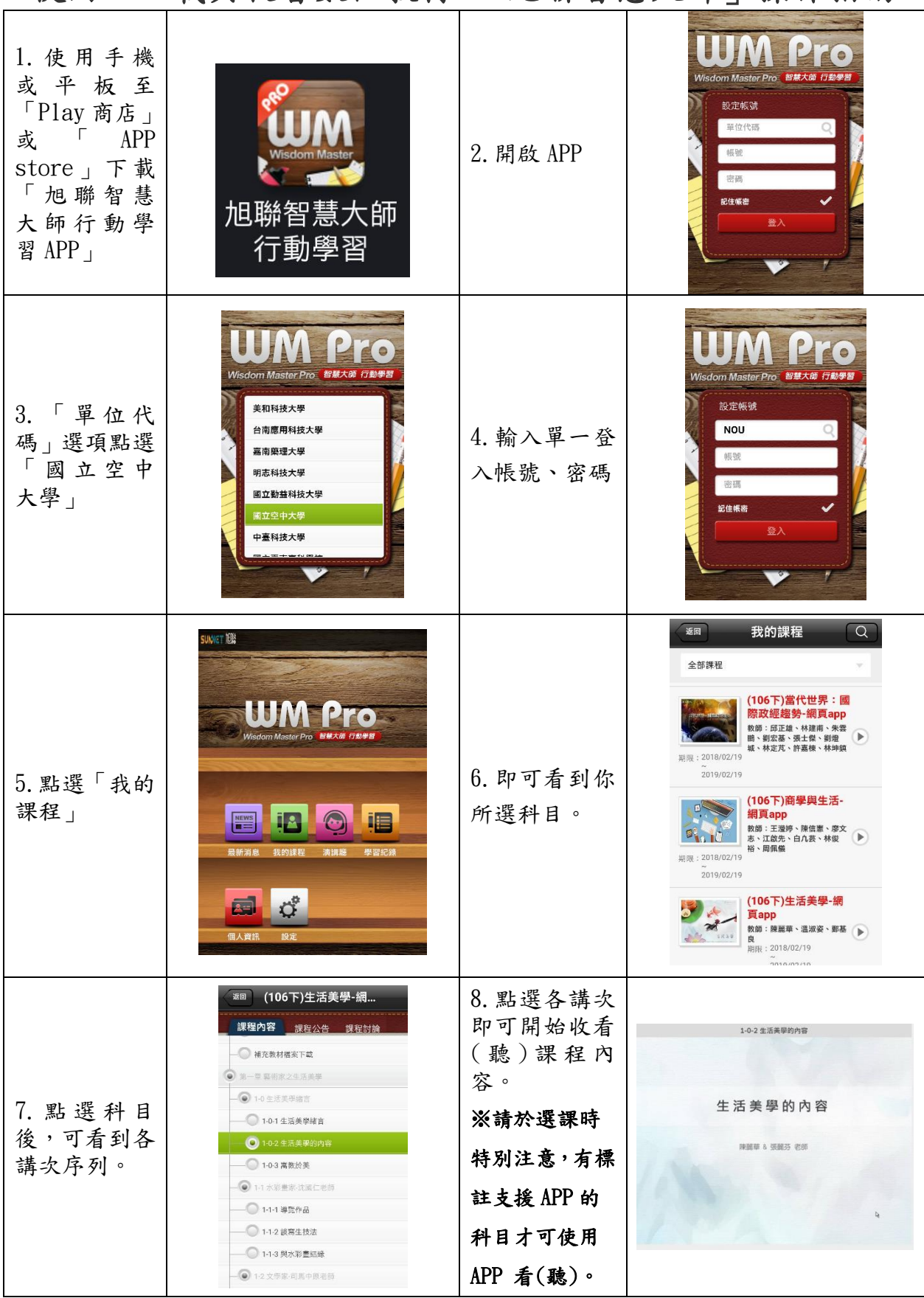

使用 3C 載具收看數位教材-「旭聯智慧大師」操作指南

### 使用電腦參加視訊面授-「Webex Meetings」操作指南

**TOURSERS BELANDER BERREY DZU** SER 1. 使 用 電 腦 2.開啟瀏覽器 [http://vc.nou](http://vc.nou.edu.tw/) Webex ## Windows macOS macOS(M1) Android ## 輸 入 **CHILE CENTER** 心痛 **ENDER** [.edu.tw](http://vc.nou.edu.tw/) 依 電 [http://vc.no](http://vc.nou.edu.tw/) 腦系統下載 **HEAD**<br>EEAP<br>USREAR  $\overline{u}$ . edu.tw, 點 。<br>視訊面授專班 新酿 编配 新聞 棚頭 **全国** 「Webexapp」並 陶 選面授時段 雅斑 断 江 完成安裝 ana-er<br>Ete<br>ennete **OE**<br>CHERE **COMER** COXE 加入會議 4. 6.輸入「學 若您是會議主持人,請登入以開始會議。 3.點選所修讀 號+姓名」、「電 **READMENT** 課程,再確定上 學號+姓名 子郵件信箱」 電腦網路規劃與管理 29.電腦網 課時間後,點選 時間:19:00 寺图: 19:00-20:50 電子郵件信箱 2222001班 張義範老師 分表: 6123<br>按我進入教室 03/07 · 03/28 · 05/09 · 06/06 點選 ZZZ003H 所屬班別「按我 2222002班 張義範老師 <del>224</del>:526<br>按我進入教室 03/16 · 04/13 · 05/18 · 06/15 「以訪客身分 ◎ 記住我 進入教室」 加入」 以訪客身份加入 論孟 / 登入 **BELLEVISH 個別諮商的功能** 情绪接纳麻木格 、<br><br>• 自我覺察與了解<br>• 促成行動與改變<br>• 危機處理與預防 5.點選「加入會 6.即可登入雲 龄  $\mathbf{y}$ 議」 端教室。  $\sqrt{1 + \frac{1}{2}}$ 

(※詳細操作手冊請上視訊面授網頁下載)

★請掃右側 QR Code 瀏覽

「視訊面授相關說明」網頁

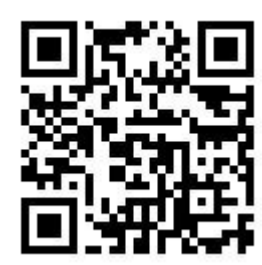

# 使用 3C 載具參加視訊面授-「Webex Meetings」操作指南

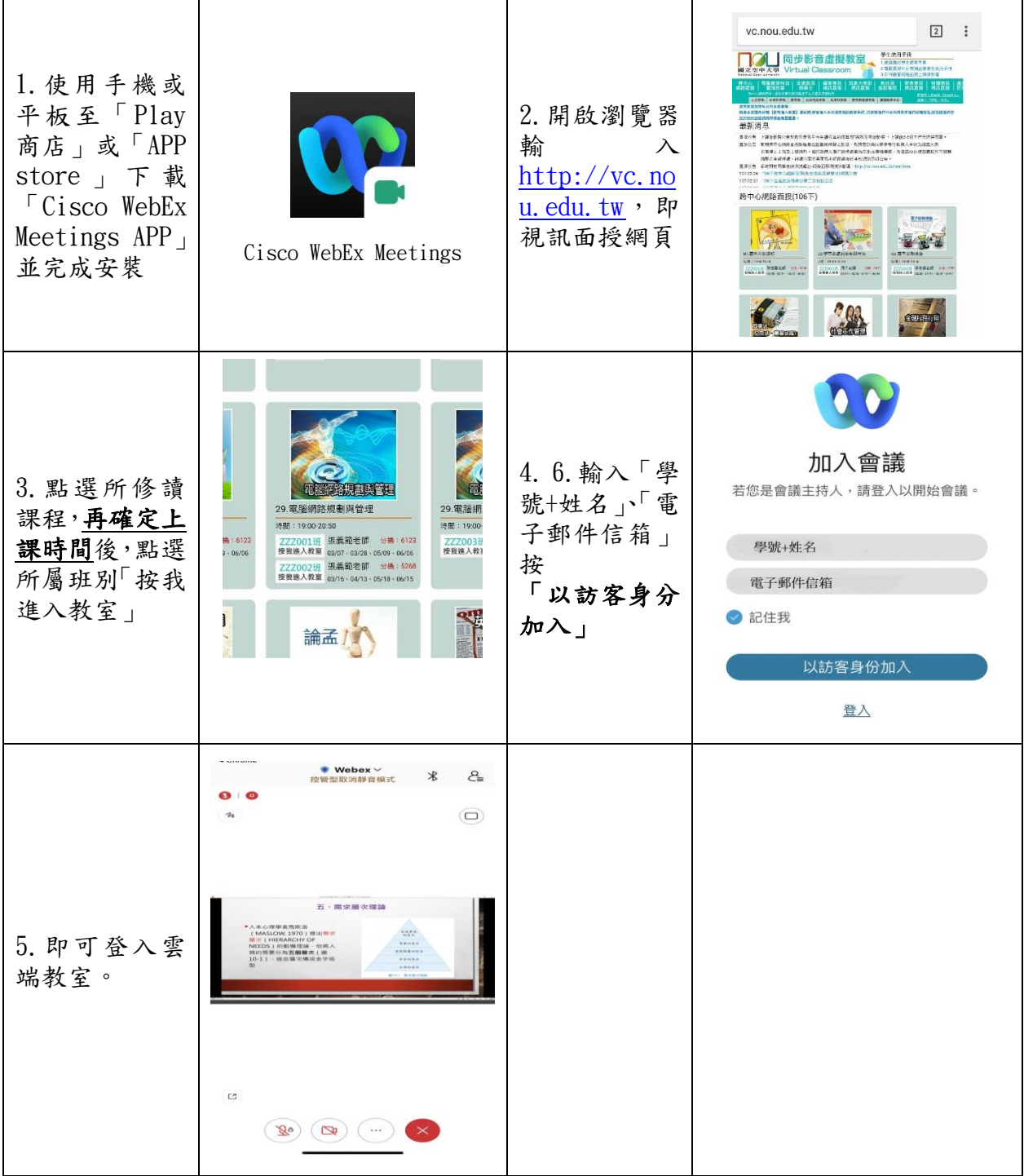

(※詳細操作手冊請上視訊面授網頁下載)

★請掃描第 28 頁 Code 瀏覽「視訊面授相關說明」網頁

本表僅供參考,如有更新,仍以通識網站公告最新版為準。

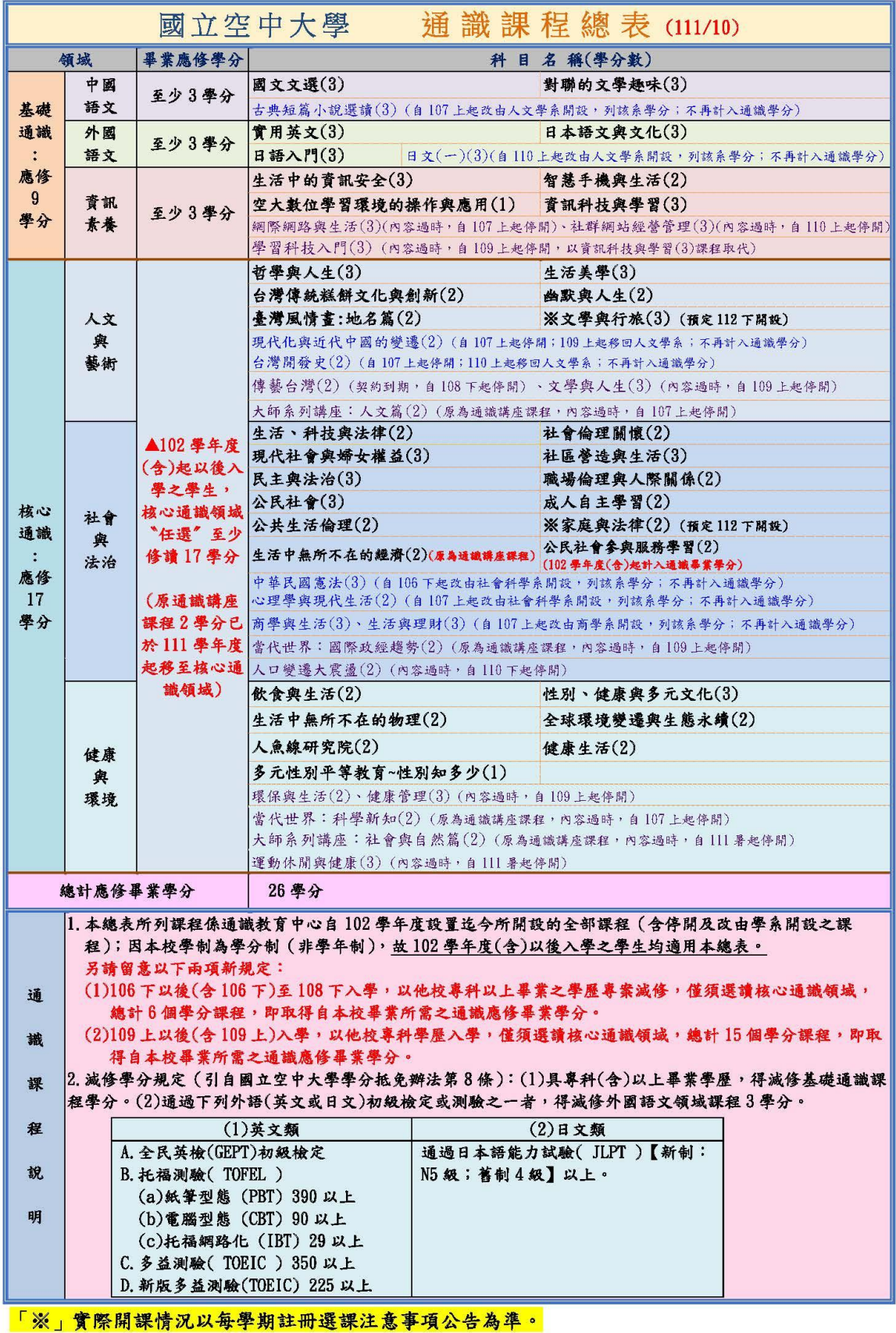

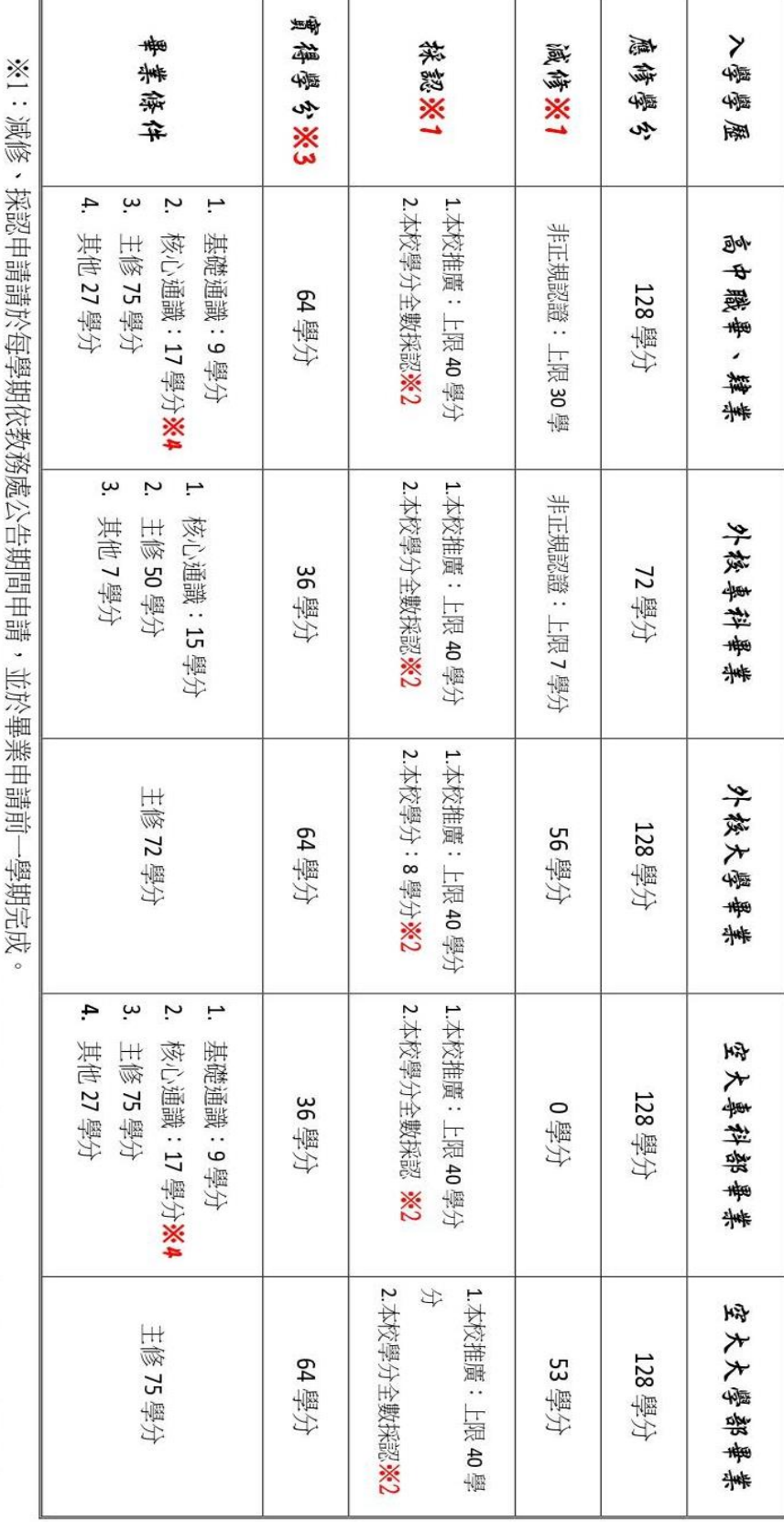

图立空中大學<mark>大學部</mark>舉業像件彙整表--(109 學年度以後新生商用)

※2:《國立空中大學學分抵免辦法》第 14 條第 2 項:本校畢業生或附設專科部畢業生如以外校畢業學歷再報名人學者,其原在本校修讀畢

業之科目、學分數,不得申請學分採認。

※3:以該學籍所修得之學分數。

※4:111/7 修正通識講座2 學分計入核心通識,102 學年以後入學者適用。

※5:109 學年度(含)以後辦理採認、減修之舊生,適用新制,請同學辦理前謹慎評估。

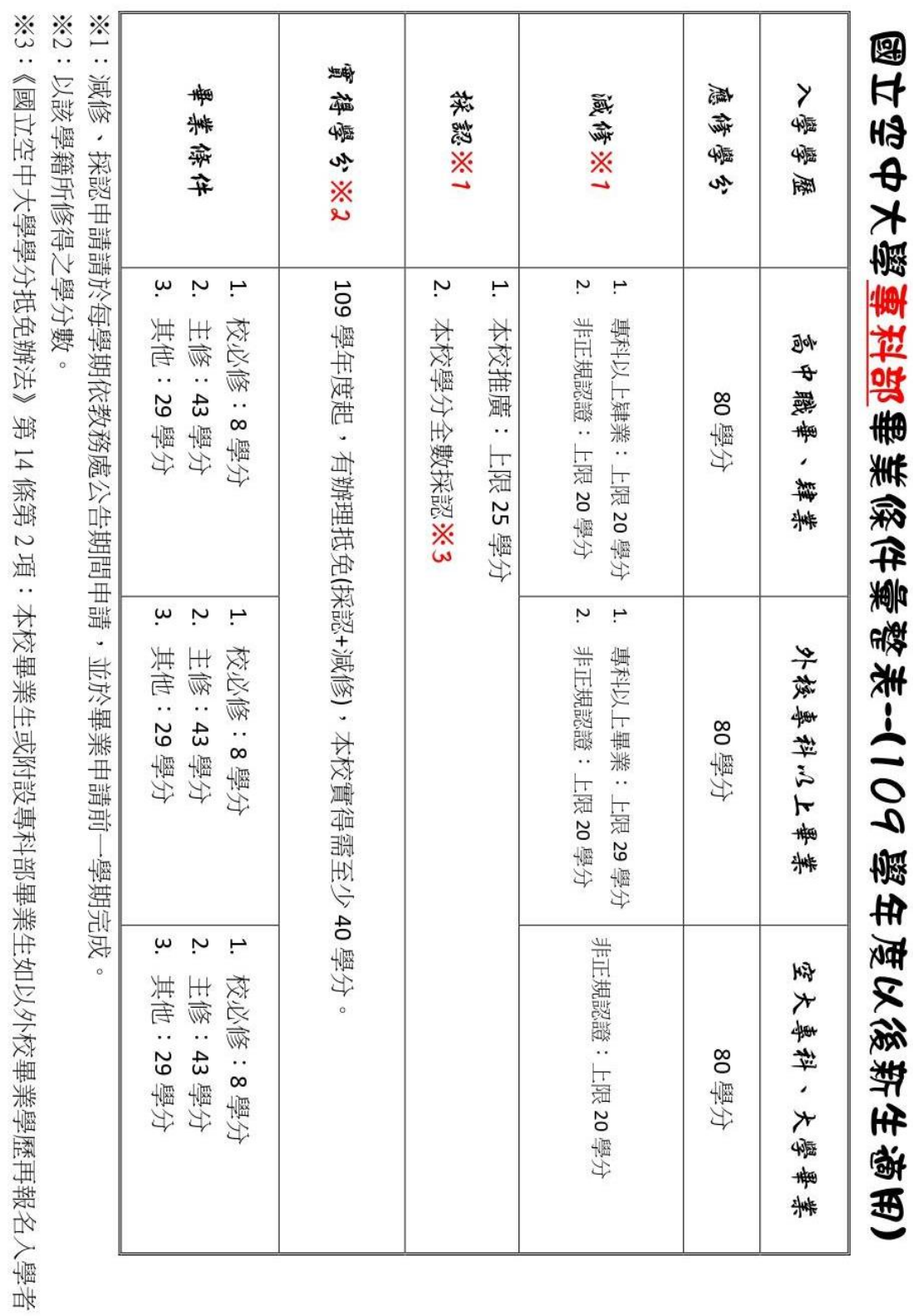

,其原在本校修讀畢業之科目、學分數,不得申請學分採認。<br>※4:109 學年度(含)以後辦理採認、減修之舊生,適用新制,請同學辦理前謹慎評估。

# 學生社團介紹

 桃園中心目前成立有以下社團。歡迎同學加入。希望你在空大 學而有伴。找到與您志同道合的同學,一起共同學習共同成長。

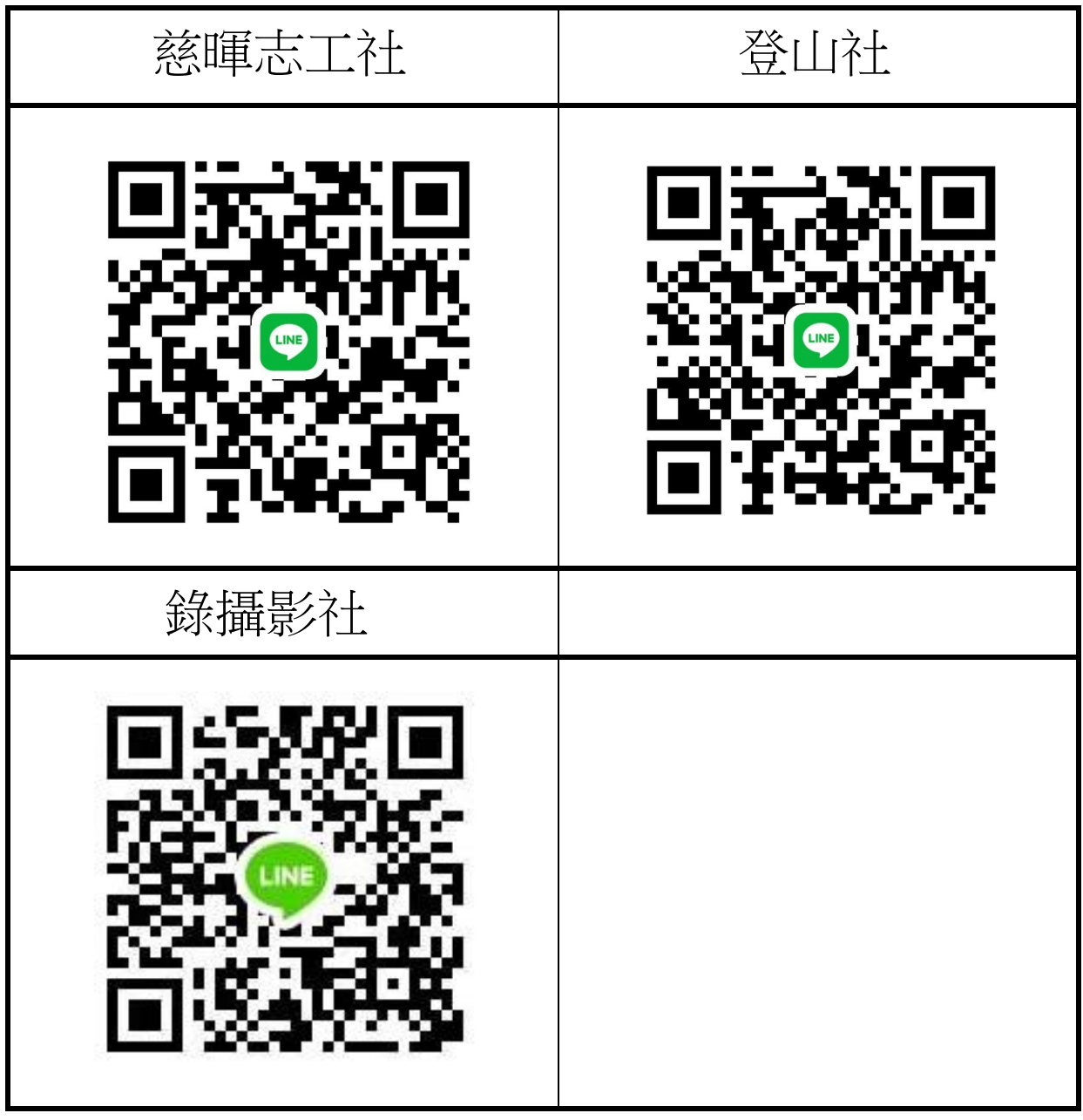

歡迎同學掃描社團 QR Code 加入社團群組了解社團活動

記事本

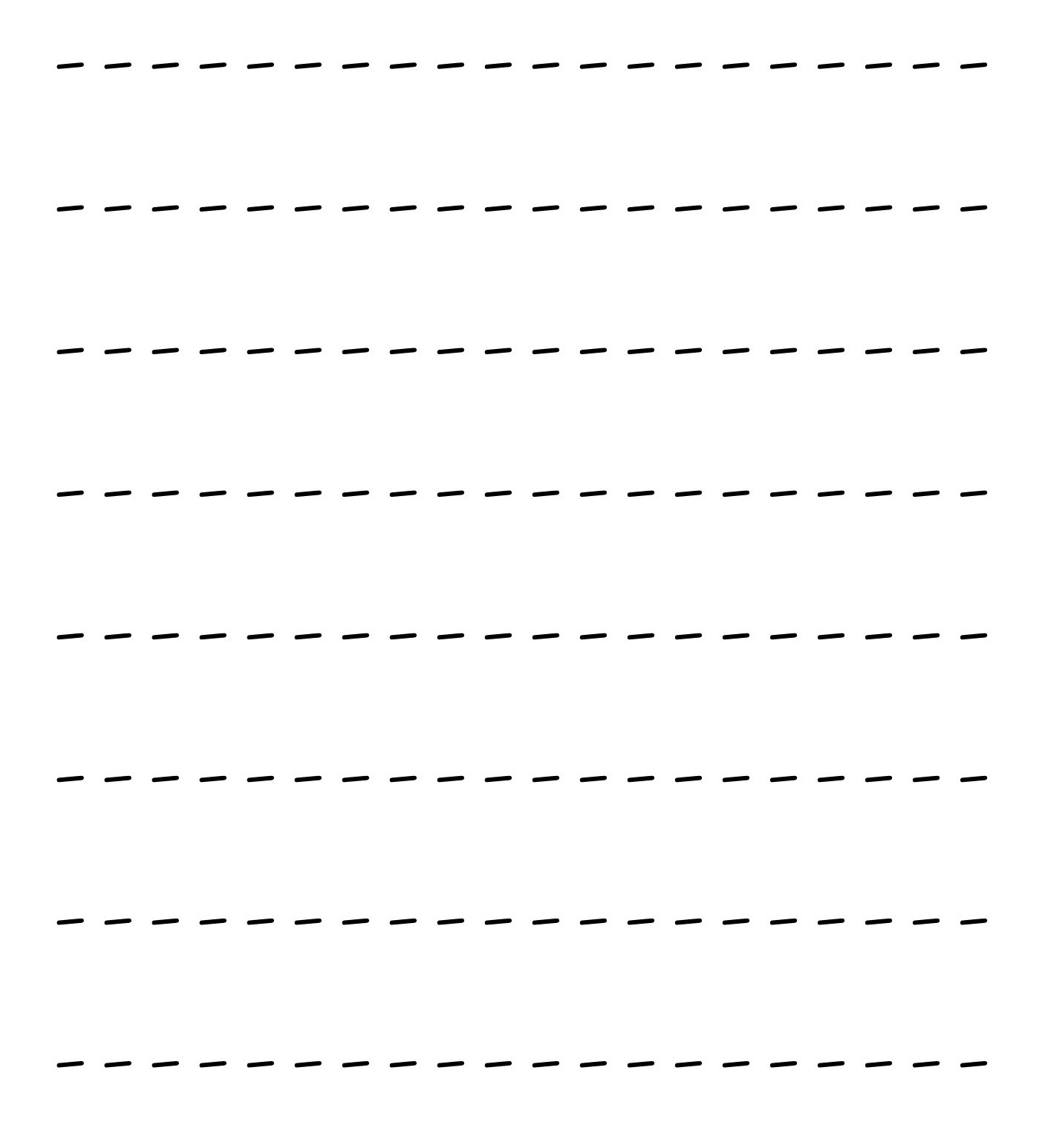

記事本